## **EV FC Tutorial Lesson 1**

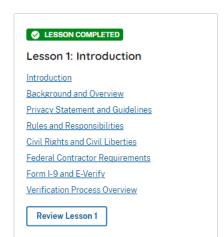

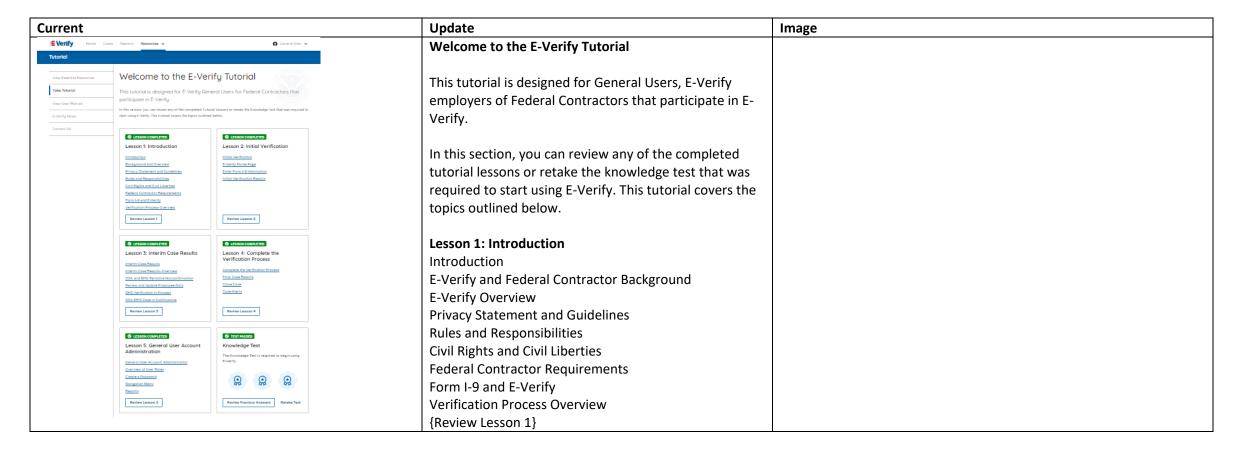

## **Lesson 2: Initial Verification**

Initial Verification
E-Verify Home Page
Enter Form I-9 Information
Initial Verification Results
{Review Lesson 2}

## **Lesson 3: Interim Case Results**

Interim Case Results
Interim Case Results - Overview
DHS and/or SSA Tentative Nonconfirmation (Mismatch)
E-Verify Needs More Time
DHS and/or SSA Case in Continuance
{Review Lesson 3}

## **Lesson 4: Complete the Verification Process**

Complete the Verification Process Final Case Results Close Case Case Alerts {Review Lesson 4}

## **Lesson 5: General User Account Administration**

General User Account Administration Overview of User Roles Create a Password Navigation Menu Manage Company Reports {Review Lesson 5}

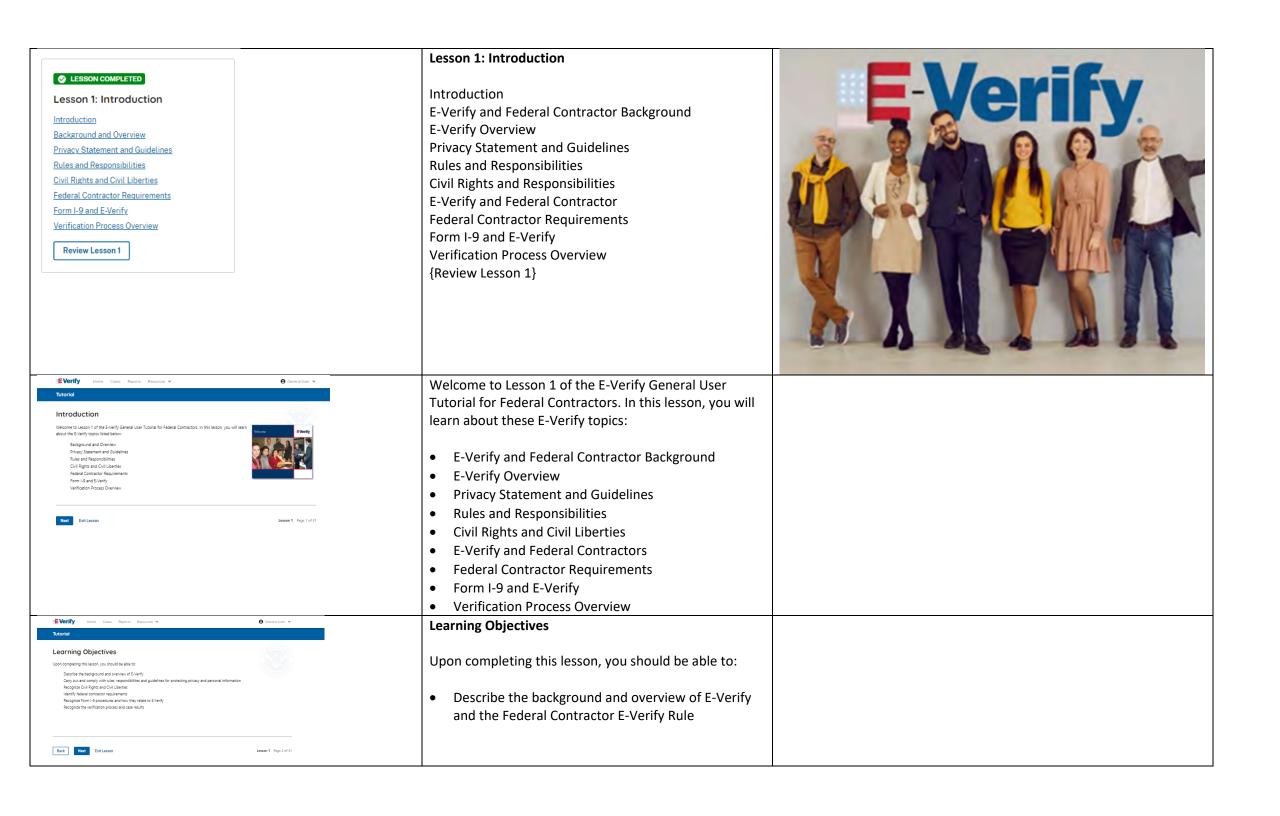

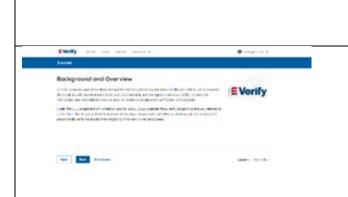

- Carry out and comply with rules, responsibilities and guidelines for protecting privacy and personal information
- Recognize civil rights and civil liberties
- Identify federal contractor requirements
- Recognize Form I-9 procedures and how they relate to E-Verify
- Recognize the verification process and case results

## **E-Verify and Federal Contractor Background**

In 1996, Congress passed the Illegal Immigration Reform and Immigrant Responsibility Act (IIRIRA), which required the Department of Homeland Security (DHS) and Social Security Administration (SSA) to develop an employment confirmation process now known as E-Verify.

The E-Verify Federal Acquisition Regulation (FAR) final rule requires that as of September 8, 2009, federal contractors with contracts containing the FAR E-Verify clause must use E-Verify as a condition of their contract. Click FAR E-Verify Clause: 48.C.F.R. 52.222-54 to learn more.

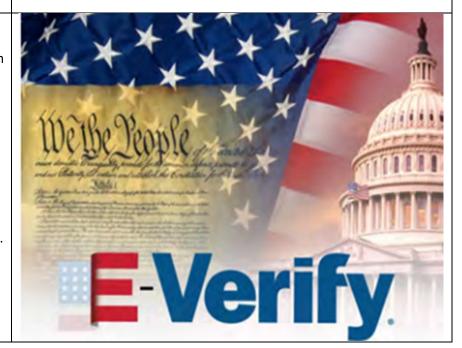

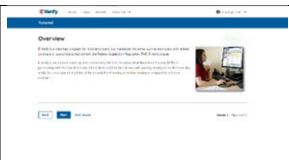

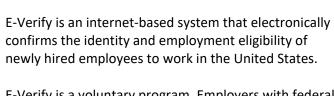

E-Verify is a voluntary program. Employers with federal contracts or subcontracts that contain the Federal Acquisition Regulation (FAR) E-Verify clause are required to enroll in and use E-Verify as a condition of federal contracting. Employers with employees in states with legislation that requires participation in E-Verify, for example, as a condition of business licensing, may also be required to participate in E-Verify. In addition, federal agencies, and legislative offices, as well as employers subject to certain court orders, may be required to participate in E-Verify.

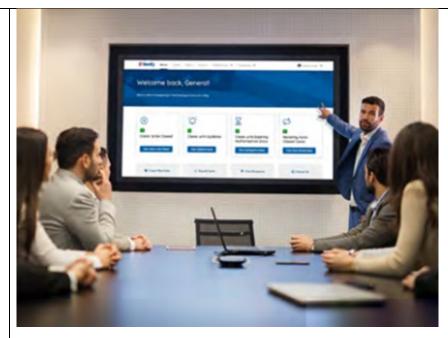

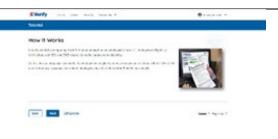

## **How E-Verify Works**

**E-Verify Overview** 

E-Verify works by electronically comparing the information from an employee's Form I-9, Employment Eligibility Verification, with official government records that E-Verify can access to verify the identity and employment eligibility of each newly hired employee and/or employee assigned to a covered federal contract.

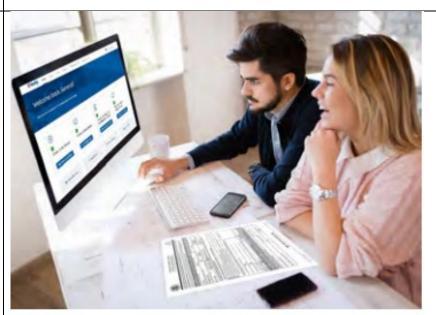

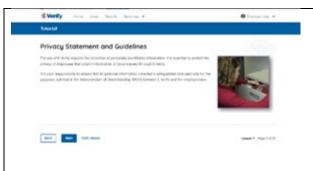

## **Privacy Statement and Guidelines**

E-Verify use requires the collection of personally identifiable information (PII). Employers must protect the privacy of employees who submit information to be processed through E-Verify and ensure that all personal information collected is safeguarded and used only for the purposes outlined in the memorandum of understanding (MOU).

E-Verify protects PII in accordance with a National Archives and Records Administration (NARA) records retention and disposal schedule (N 1-566-08-7) by annually disposing of E-Verify records that are over 10 years old. This minimizes security and privacy risks associated with U.S. government retention of PII.

Failure to properly protect employee information can result in identity theft or fraud and can cause considerable inconvenience, harm, or embarrassment to the employees or employer affected.

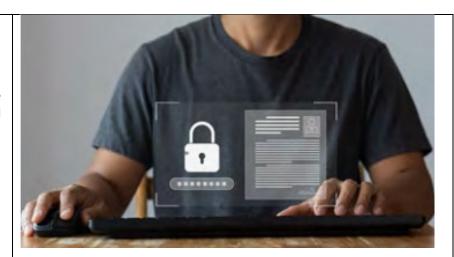

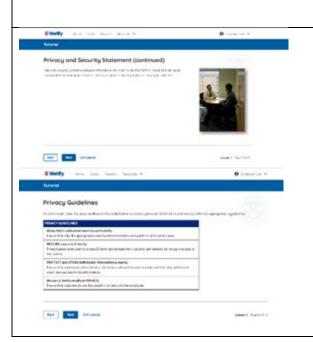

## **Privacy Statement and Guidelines**

**Privacy Guidelines Overview** 

- Allow only authorized users to use E-Verify.
   Ensure that only authorized users handle information and create cases.
- Secure access to E-Verify.
   Protect passwords used to access E-Verify and ensure that unauthorized persons do not access E-Verify.
- Protect and store employee information properly.
   Ensure that employee information is stored in a safe and secure location and that only authorized users have access to this information.
- Discuss E-Verify results in private.
   Ensure that all case results, including mismatches

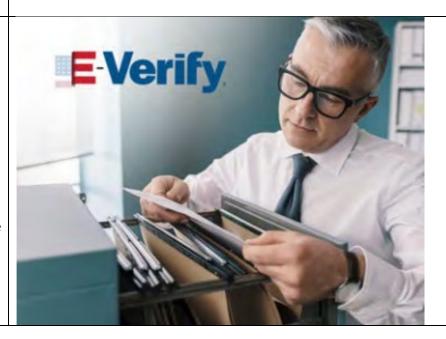

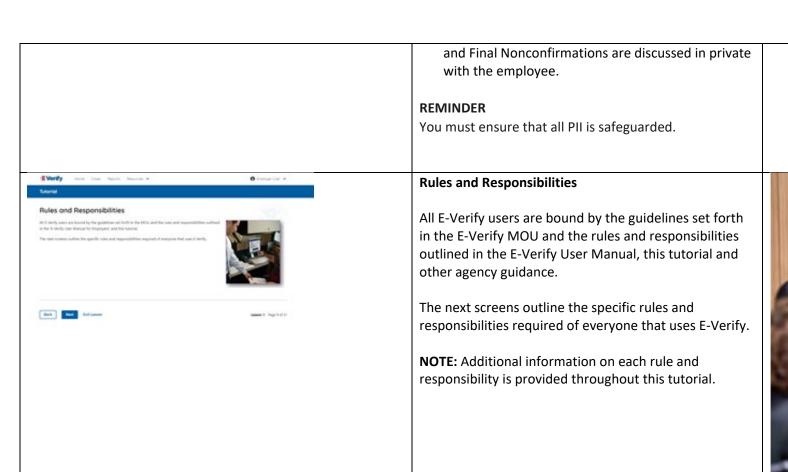

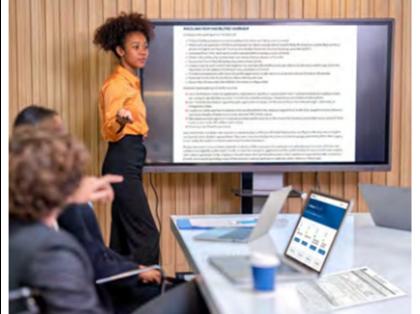

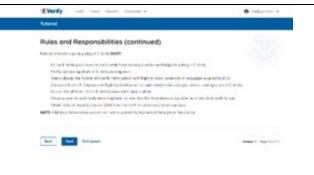

## Rules and Responsibilities – E-Verify Employers Must

Employers participating in E-Verify **MUST**:

- ✓ Follow E-Verify procedures for each employee for whom an E-Verify case is created.
- ✓ Notify each job applicant of E-Verify participation by clearly displaying the Notice of E-Verify Participation and the Right to Work posters in English and Spanish. You may also display the posters in other languages provided by DHS.
- ✓ Complete Form I-9, Employment Eligibility Verification, for each newly hired employee before creating a case in E-Verify.

- ✓ Obtain a Social Security number from each newly hired employee on Form I-9.
- ✓ Ensure that Form I-9 List B identity documents have a photo.
- Create a case for each newly hired employee within three business days after the employee's first day of employment.
- ✓ Enter the employee's email address in E-Verify if it was provided on Form I-9.
- ✓ Download the Further Action Notice before referring the case.
- ✓ Provide each employee with notice of and the opportunity to take action on a mismatch
- ✓ Ensure that all PII is safeguarded.

IMPORTANT: For more information, review the E-Verify User Manual for Employers and the E-Verify Supplemental Guide for Federal Contractors located in View Essential Resources.

**NOTE:** Additional information on each rule and responsibility is provided throughout this tutorial.

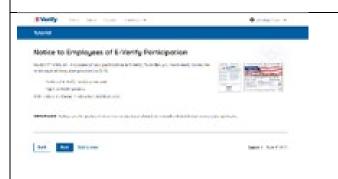

## Rules and Responsibilities - Notice to Employees of E-Verify Participation

You **MUST** notify **ALL** employees of your participation in E-Verify

- Provide the following posters to your company locations:
  - Notice of E-Verify Participation; and
  - Right to Work.
- Ensure all locations display the posters (in both English and Spanish) in a prominent place that is clearly visible to all current and prospective employees, electronically or in hard copy.
- Replace the participation posters when updates are provided by DHS to ensure employees, applicants,

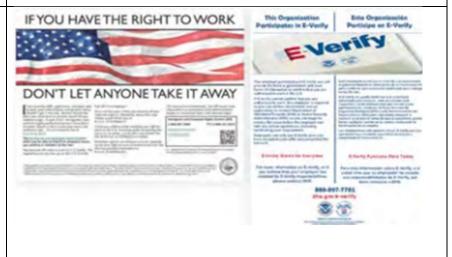

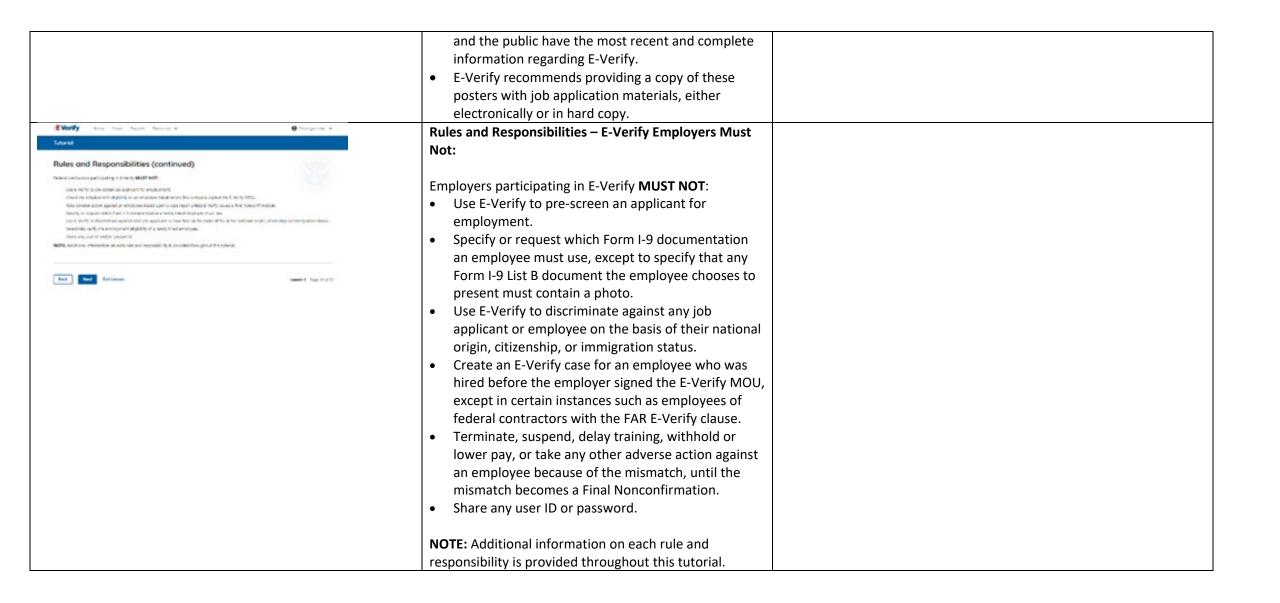

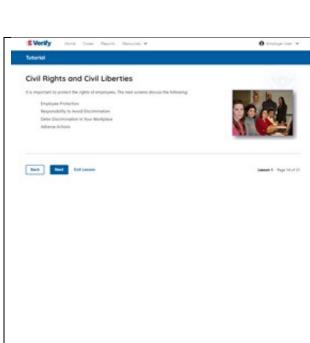

## **Civil Rights and Civil Liberties**

It is important to protect the rights of employees. The next screens discuss the following:

- Employee Protection
- Responsibility to Avoid Discrimination
- Deter Discrimination in Your Workplace
- Adverse Actions

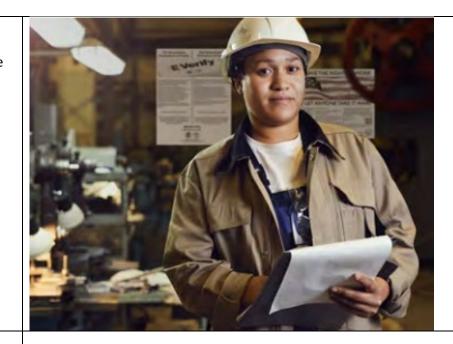

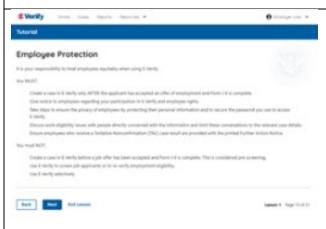

## **Civil Rights and Civil Liberties - Employee Protection**

It is your responsibility to treat employees equitably when using E-Verify.

## You MUST:

- Create a case in E-Verify only AFTER the applicant has accepted an offer of employment and Form I-9 is complete.
- Give notice to employees regarding your participation in E-Verify and employee rights.
- Take steps to ensure the privacy of employees by protecting their personal information and to secure the password you use to access E-Verify.
- Discuss work eligibility issues with people directly concerned with the information and limit these conversations to the relevant case details.
- Ensure employees who receive a mismatch are provided with the printed Further Action Notice.

## You must NOT:

|                                                                                                    | <ul> <li>Create a case in E-Verify before a job offer has been accepted and Form I-9 is complete. This is considered pre-screening.</li> <li>Use E-Verify to screen job applicants or to re-verify employment eligibility.</li> <li>Use E-Verify selectively to discriminate against applicants or employees.</li> </ul>                                                                                                    |               |
|----------------------------------------------------------------------------------------------------|----------------------------------------------------------------------------------------------------|---------------|
| Tenence  Responsibility to Avoid Discrimination  Helde for may record or upon to the production of the control of the production of the production of the pr | Protecting Civil Rights: The Department of Justice's Immigrant and Employee Rights Section (IER)  The Immigration and Nationality Act's antidiscrimination provision, found at 8 U.S.C. § 1324b, requires employers to apply Form I-9 and E-Verify rules consistently, regardless of an employee's citizenship, immigration status or national origin. The Immigrant and Employee Rights Section (IER) of the U.S. Department of Justice Civil Rights Division enforces this law.  Employers that discriminate in their use of E-Verify might violate this law.  For more information on how to avoid discrimination, contact IER Employer Hotline at 800-255-8155 (TTY: 800-237-2515) or visit justice.gov/ier. | A JUSTITIA SE |
| NO IMAGE                                                                                                    | Civil Rights and Civil Liberties – U.S. Equal Employment Opportunity Commission (EEOC)  You may not discriminate against employees because of race, color, religion, sex (including pregnancy, gender identity, and sexual orientation), national origin, age (40 or older), disability or genetic information.  Employers that discriminate in their use of E-Verify may be in violatation this law.                                                                                                    |               |

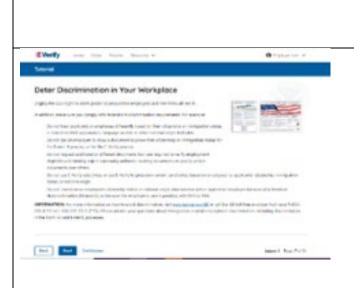

For more information on how to avoid discrimination, contact EEOC at 800-669-4000 (TTY: 844-234-5122) or visit eeoc.gov.

# Civil Rights and Civil Liberties - Deter Unlawful Discrimination in Your Workplace

Display the DHS E-Verify Participation and DOJ Right to Work posters so prospective employees and new hires will see them.

In addition, make sure you comply with federal antidiscrimination requirements. For example:

- Do not treat applicants or employees differently based on their citizenship or immigration status, or based on their appearance, language, accent, or other national origin indicator.
- Do not ask an employee to show a specific document to prove their citizenship or immigration status for the Form I-9 process or for the E-Verify process.
- Do not request additional or different documents than are required to verify employment eligibility and identity, reject reasonably genuine-looking documents or specify certain documents over others.
- Do not use E-Verify selectively or to prescreen certain candidates based on employees' or applicants' citizenship, immigration status, or national origin.
- Do not, based on an employee's citizenship status or national origin, take adverse action against an employee because of a mismatch or because their case is pending with DHS or SSA.

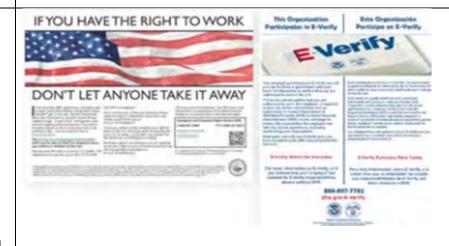

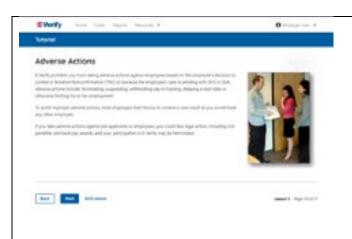

## Civil Rights and Civil Liberties – Adverse Actions

Employers must not terminate, suspend, delay training, withhold or lower pay, or take any other adverse action against an employee because of the mismatch, until the mismatch becomes a Final Nonconfirmation.

If the employee chooses not to take action on the mismatch, the employer may terminate employment with no civil or criminal liability as noted in Responsibilities of the Employer, Article II, Section A paragraph 13 of the MOU. The case can be treated as a Final Nonconfirmation, and the employer should close the case in E-Verify.

To avoid improper adverse actions, treat employees that choose to take action to resolve a mismatch as you would treat any other employee.

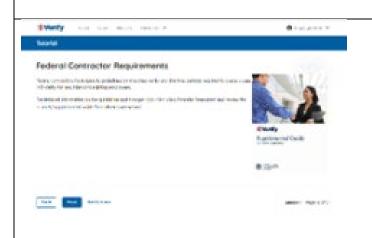

## **E-Verify and Federal Contractor Requirements**

All E-Verify users are bound by the guidelines set forth in the E-Verify MOU and the rules and responsibilities outlined in the E-Verify User Manual for Employers, E-Verify Supplemental Guide for Federal Contractors, and this tutorial.

Federal contractors with the FAR E-Verify clause have specific guidelines for:

- Exemptions and exceptions
- Timeframes for enrollment and use
- Contractors Already Enrolled in E-Verify; and
- Subcontractors & others.

For detailed information on the guidelines and time periods, click View Essential Resources and review the E-Verify Supplemental Guide for Federal Contractors.

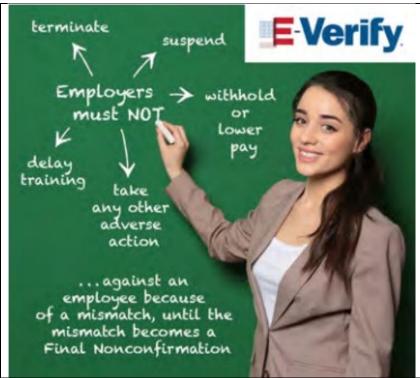

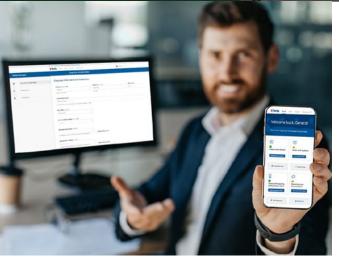

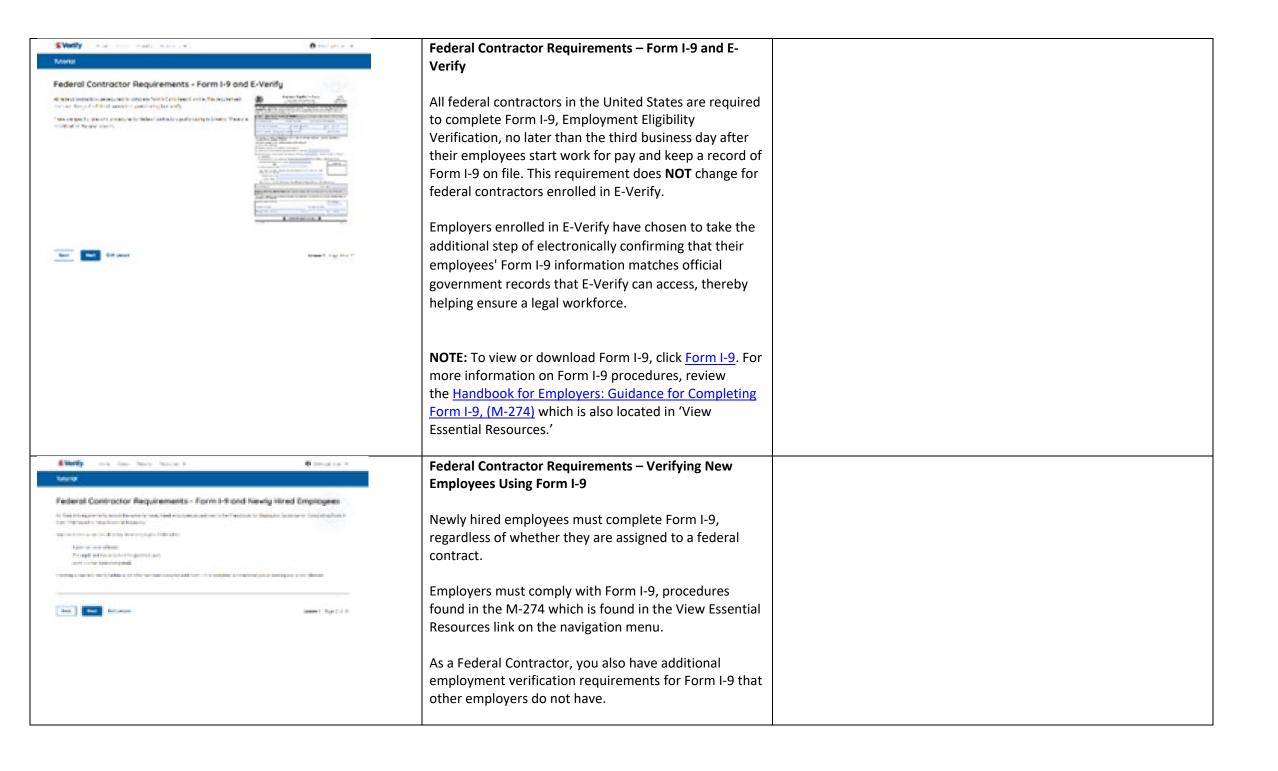

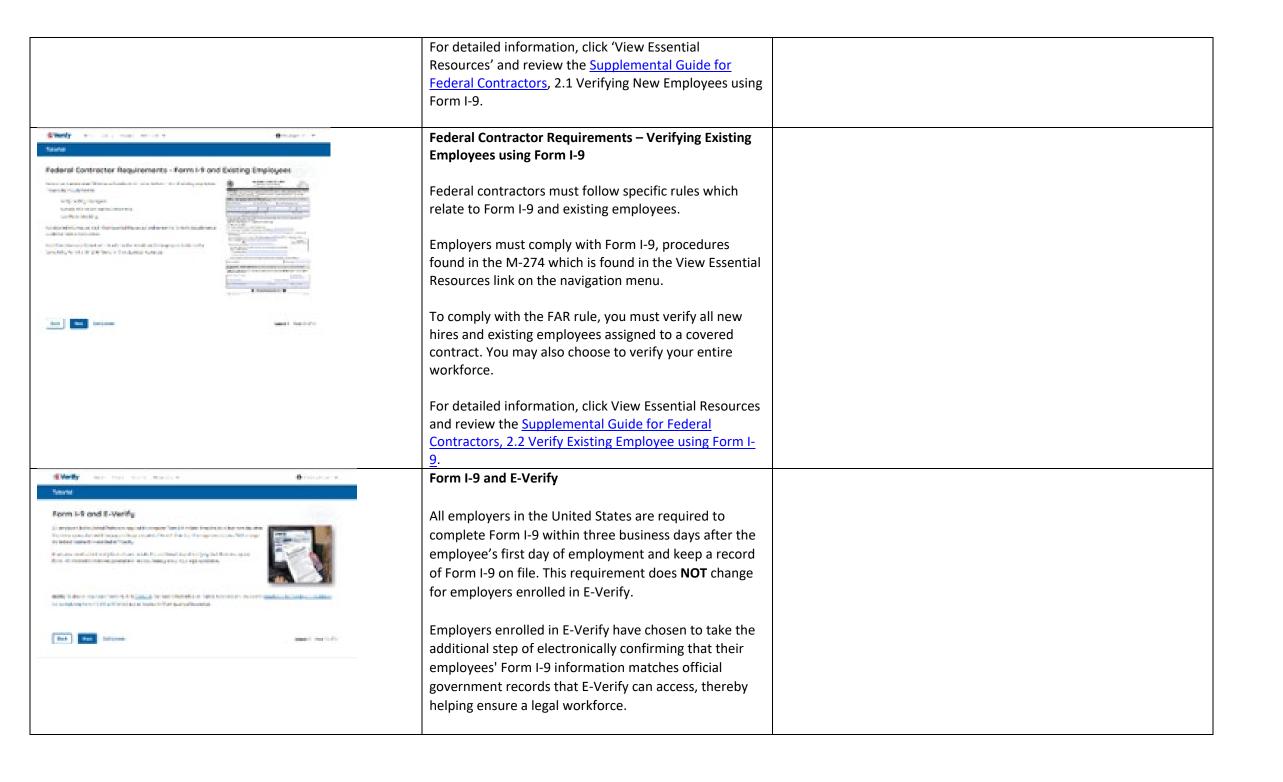

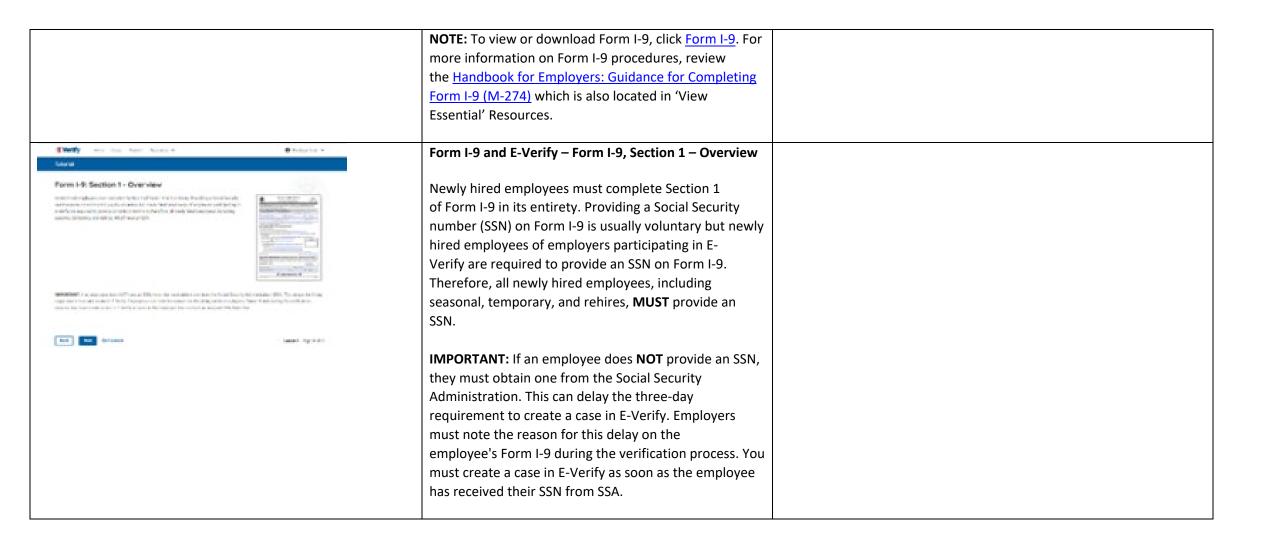

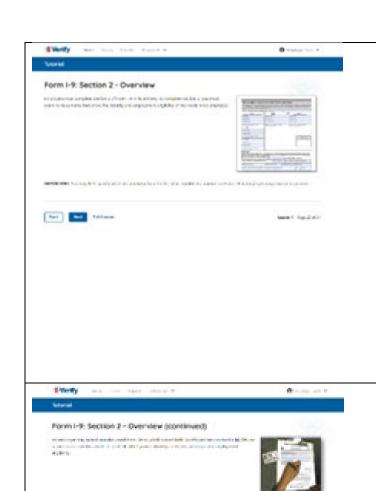

SECURITION AND ADDRESS OF A CONTRACTOR OF A CONTRACTOR OF A CO

and the different points in the contract of the contract of th

## Form I-9 and E-Verify – Form I-9, Section 2 – Overview

Employers must complete Section 2 of Form I-9 in its entirety. To complete Section 2, examine the documents presented by the employee physically or remotely per the alternative procedure authorized by the Secretary of DHS to establish his or her identity and employment authorization. An employer cannot specify which document(s) their employee may present from the List of Acceptable Documents. Follow this process consistently, regardless of your employee's citizenship, immigration status, or national origin

Important: You may NOT specify which document(s) from the Form I-9 List of Acceptable Documents that the employee may choose to present. This tutorial uses examples to explain some common document features; however, you cannot ask employees to show any specific type of document.

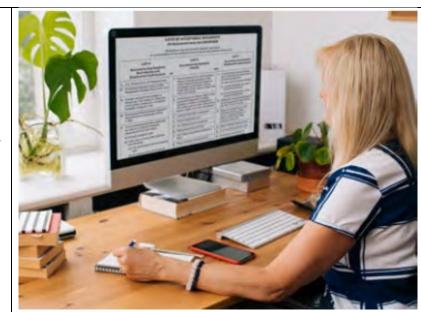

## Form I-9 and E-Verify – Form I-9, Section 2 – Documents

An employer may accept one document from List A, which proves both identity and employment eligibility, **or** a combination of documents from List B, which proves identity, and List C, which proves employment eligibility.

**IMPORTANT:** Any List B document(s) presented to an employer participating in E-Verify **MUST** contain a photo.

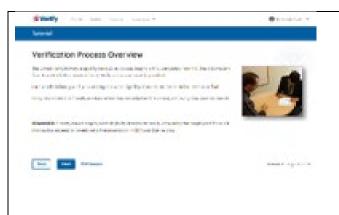

## Verification Process Overview

The E-Verify employment eligibility confirmation process begins with a completed Form I-9. The information from Form I-9 is then entered into E-Verify and a case result is provided.

Case results inform you of your employee's work eligibility. Case results can be initial, interim, or final.

If you determine the information in the case is incorrect, close the case and create a new case with correct information.

Every case must be closed.

**REMINDER:** E-Verify makes employment eligibility determinations by comparing the employee's Form I-9 information entered in E-Verify to official government records that E-Verify can access.

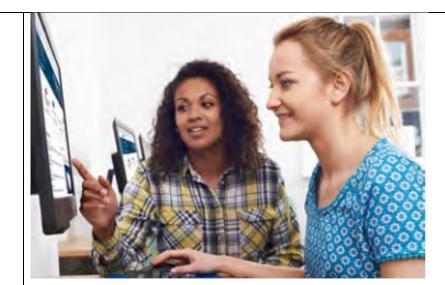

# Treatly to the treatment of the treatment of the treatmen

## Verification Process - Initial Verification Case Results Overview

After Form I-9 information has been entered into E-Verify, E-Verify promptly provides you an initial case result. An initial case result is the first, and sometimes final, case result provided by E-Verify.

An overview of the initial case results is listed in the table below.

| Initial Case Results | Overview                     |
|----------------------|------------------------------|
| Employment           | The employee's information   |
| Authorized           | matched with official        |
|                      | government records that E-   |
|                      | Verify can access. Case will |
|                      | automatically close. No      |
|                      | action needed.               |

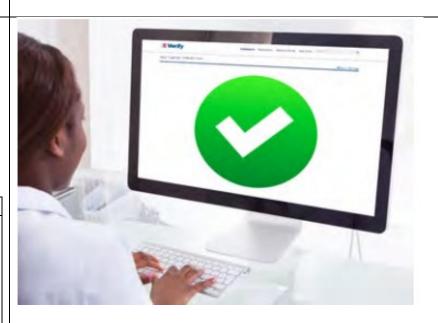

| Tentative Nonconfirmation (Mismatch) | Information does not initially match official government records that E-Verify access. |
|--------------------------------------|----------------------------------------------------------------------------------------|
| ,                                    | Additional action is required.                                                         |
| E-Verify Needs More                  | DHS could not immediately                                                              |
| Time                                 | verify the data and needs                                                              |
|                                      | more time. This case is                                                                |
|                                      | referred to DHS for further                                                            |
|                                      | action. No action is required                                                          |
|                                      | until further notice from E-                                                           |
|                                      | Verify.                                                                                |

Each case result is unique and may or may not require additional action by you and/or the employee.

Additional information on initial case results and next steps are addressed throughout this tutorial.

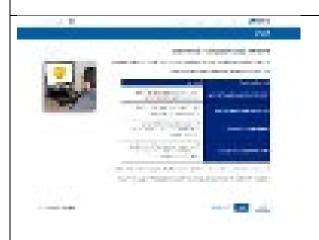

## Verification Process – Interim Verification Case Results Overview

An interim case result requires additional action before E-Verify can provide you with a final case result.

An overview of the interim case results is listed in the table below.

| Interim Case<br>Results | Overview                                                                                                    |  |
|-------------------------|----------------------------------------------------------------------------------------------------|--|
| Tentative               | Information did not match official government records that E-Verify can access. Additional action is required.                                                            |  |
|                         | DHS could not immediately verify the data and needs more time. This case is referred to DHS for further action. No action is required until further notice from E-Verify. |  |

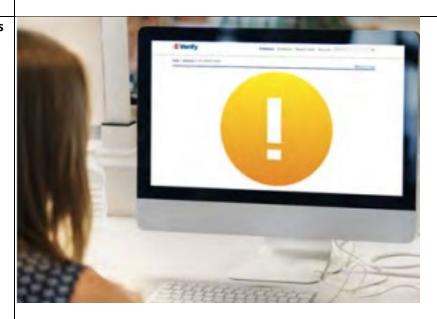

## DHS and/or SSA Case in Continuance

The employee has contacted DHS or visited an SSA field office, but more time is needed to determine a final case result. No action is required until further notice from E-Verify.

Each case result is unique and may or may not require additional action by you and/or the employee. Additional information on interim case results and next steps are addressed throughout this tutorial.

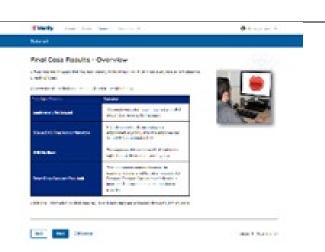

## **Verification Process – Final Case Results Overview**

A final case result means that the case is ready to be closed. You must close every case to complete the E-Verify process.

An overview of the final case results is listed in the table below.

| Final Case<br>Results                      | Overview                                                                                                    |  |
|--------------------------------------------|----------------------------------------------------------------------------------------------------|--|
| Employment<br>Authorized                   | The employee's information matched with official government records that E-Verify can access. Case will automatically close. No action needed.               |  |
| DHS and/or SSA<br>Final<br>Nonconfirmation | E-Verify cannot verify an employee's employment eligibility after the employee has contacted DHS and/or visited an SSA field office. You may close the case. |  |
| Close Case and<br>Resubmit                 | This case cannot continue because the expiration date entered for the employee's U.S.                                                                        |  |

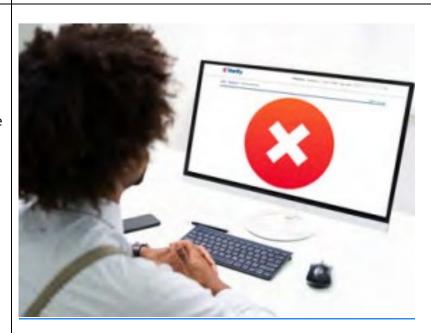

passport, passport Card or driver's license is incorrect. Close the case in E-Verify and create a new case.

Each case result is unique and may or may not require additional action by you. Additional information on final case results and next steps are addressed throughout this tutorial.

# Tutorial Summary Congratulational You have completed Lesson 1 of the E-Verify General User Tutorial for Federal Contractors. You should now be able to: Describe the background and overview of E-Verify Carry out and comply with rules responsibilities and guidelines for protecting privacy and personal information Recognize Civil Rights and Civil Uberties Identify federal contractor requirements Recognize Contractor requirements Recognize form-IP procedures and how they relate to E-Verify Recognize the verification process and case results Back Complete Lesson Fait Lesson Fait Lesson Fait Lesson Lesson 1 Recognize to Second 1 Recognized to Second 1 Recognized to Second 1 Rec

## Summary

Congratulations! You have completed Lesson 1 of the E-Verify General User Tutorial for Federal Contractors. You should now be able to:

- Describe the E-Verify and Federal Contractor Background
- Describe the E-Verify Overview
- Carry out and comply with rules, responsibilities, and guidelines for protecting privacy and personal information
- Recognize civil rights and civil liberties
- Identify E-Verify and federal contractor requirements
- Recognize Form I-9 procedures and how they relate to E-Verify
- Recognize the verification process and case results

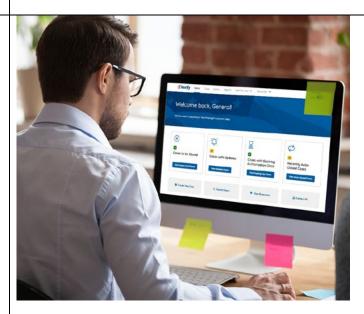

## **EV FC Tutorial Lesson 2**

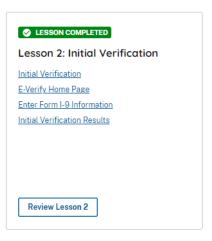

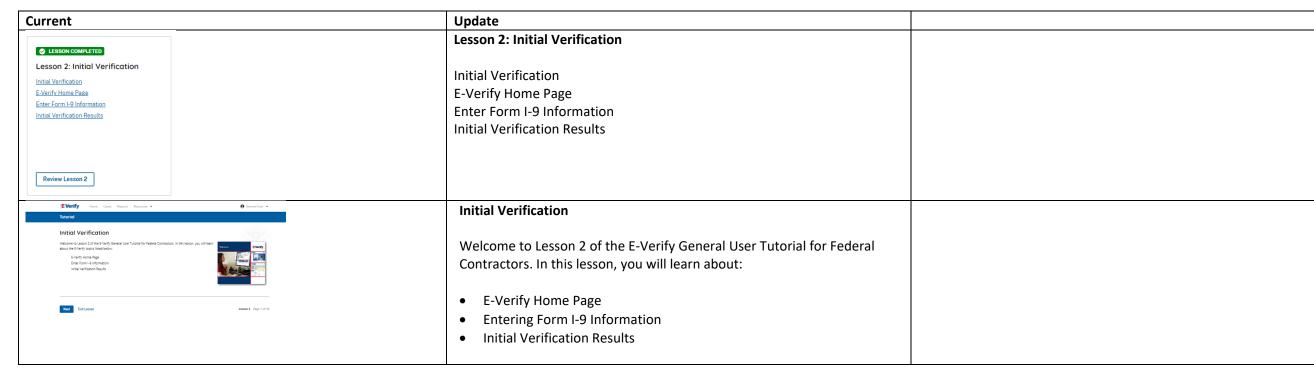

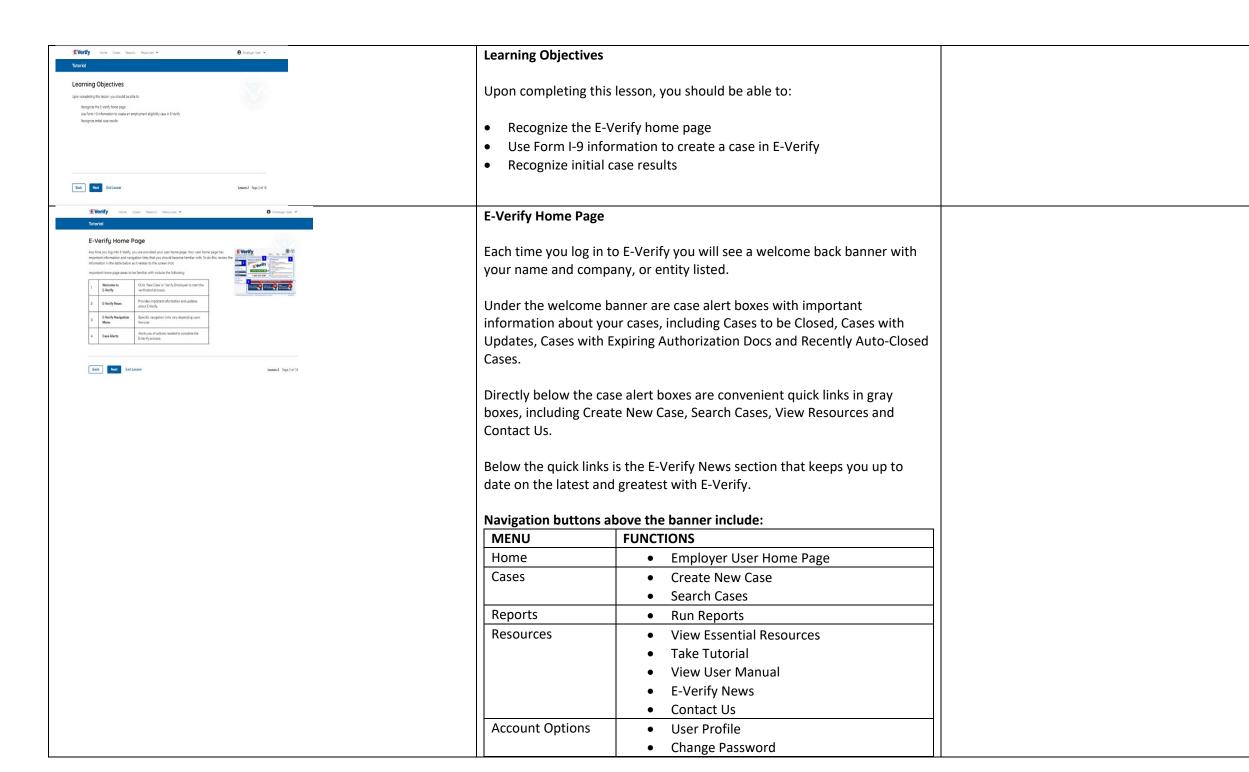

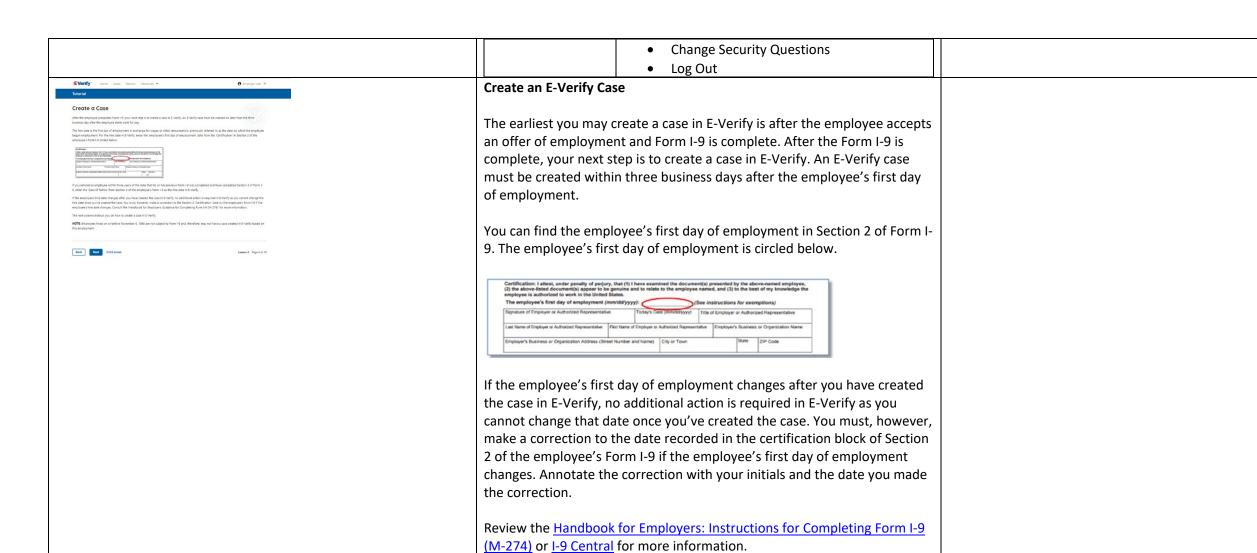

employment.

**NOTE:** Employees hired on or before Nov. 6, 1986, are not subject to Form I-9 and, therefore, should not have a case created in E-Verify based on this

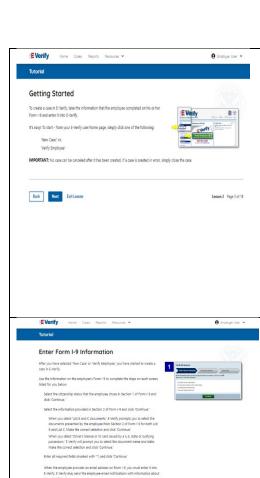

NOTE: Additional information is available in the form of helper text. To access this information, simply click any helper text symbol ©.

Lesson 2 Page 6 of 18

Back Next Exit Lesson

## **Getting Started**

To create a case in E-Verify, use the information from the employee's Form I-9 and enter it into E-Verify.

From the E-Verify homepage:

Click Cases above the banner and select Create New Case; or

Click **Create New Case** quick link, in gray box below the case alerts.

**IMPORTANT:** No case can be deleted after it has been created. If a case is created in error, simply close the case. All draft cases will be automatically closed after 180 days.

## **Enter Form I-9 Information**

Enter the employee's information from Section 1 of Form I-9. If you do not enter required information or enter non-standard information. E-Verify generates a field error message and you must enter the required information to continue with the case.

In the Enter Form I-9 Information screen:

- Complete the Employee Information and Attestation section;
- If the employee provided an email address on Form I-9, you must enter it into E Verify. E-Verify may send the employee email notifications with information about their E-Verify case;
- Click Continue;
- Choose the appropriate option for citizenship status;
- Click List A Document or List B & C Document when asked what documents employer or authorized representative reviewed and verified;
- Select document(s) types from drop-down list;
- Enter Document Number (if applicable);
- Enter Expiration Date (if applicable); and
- Click Continue.

**NOTE:** Additional information is available in the form of helper text. To access this information, simply click any helper text symbol ?.

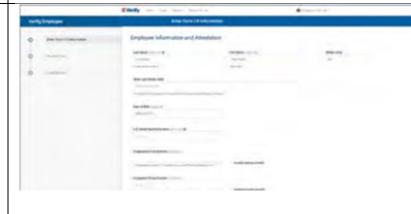

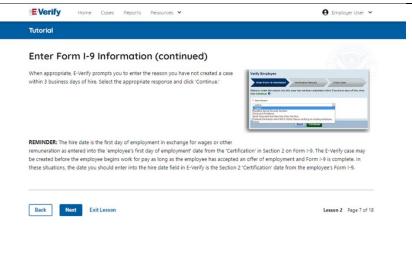

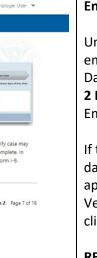

## Enter Form I-9 Information – Additional Case Details

Under the Additional Case Details section, type the employee's first day of employment as recorded in Section 2 of Form I-9 into the Employee's First Day of Employment field. Alternatively, you may click **Today**, **1 Day Ago**, or 2 Days Ago and the corresponding date automatically populates in the Employee's First Day of Employment field.

If the case is being created three or more days past the employee's first day of employment, you must provide a reason for the delay. Select the appropriate reason from the drop-down menu or if Other is selected, E-Verify requires you to type the reason in the Reason for Delay text box and click Continue.

**REMINDER:** The employee's first day of employment is the date the employee begins working in exchange for wages or other remuneration. That date should be entered as the employee's first day of employment date from the certification block in Section 2 on Form I-9. The E-Verify case may be created before the employee begins work for pay as long as the employee has accepted an offer of employment and Form I-9 is complete. In these situations, the date you should enter in the hire date field in E-Verify is the date recorded in the certification portion of Section 2 from the employee's Form I-9.

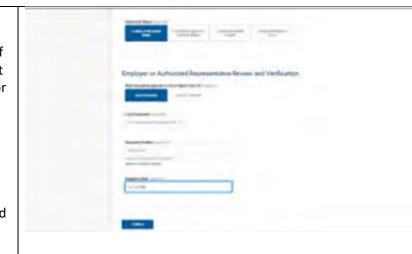

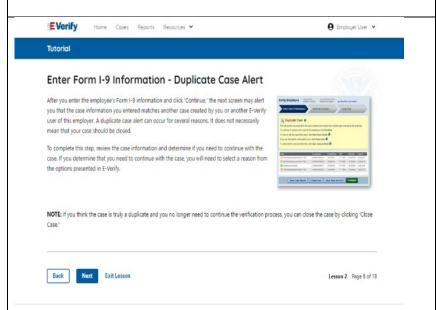

## **Enter Form I-9 Information – Duplicate Case Alert**

After you enter the employee's Form I-9 information and click Continue, the next screen may alert you that the case information you entered matches another case created by you or another E-Verify user of this employer. A duplicate case alert can occur for several reasons. It does not necessarily mean that your case should be closed.

If you receive a new duplicate case alert, you must close all open duplicate cases created for this employee before either this or another case can proceed:

- Select Review and Manage Duplicate Cases to see a list of all duplicate cases (open and closed).
- To close an individual case, click Close Case.
- Select **Cancel** if you wish to completely discontinue with this case that you have started. Nothing will be saved.

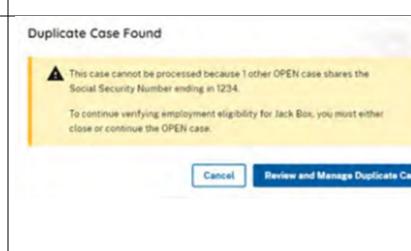

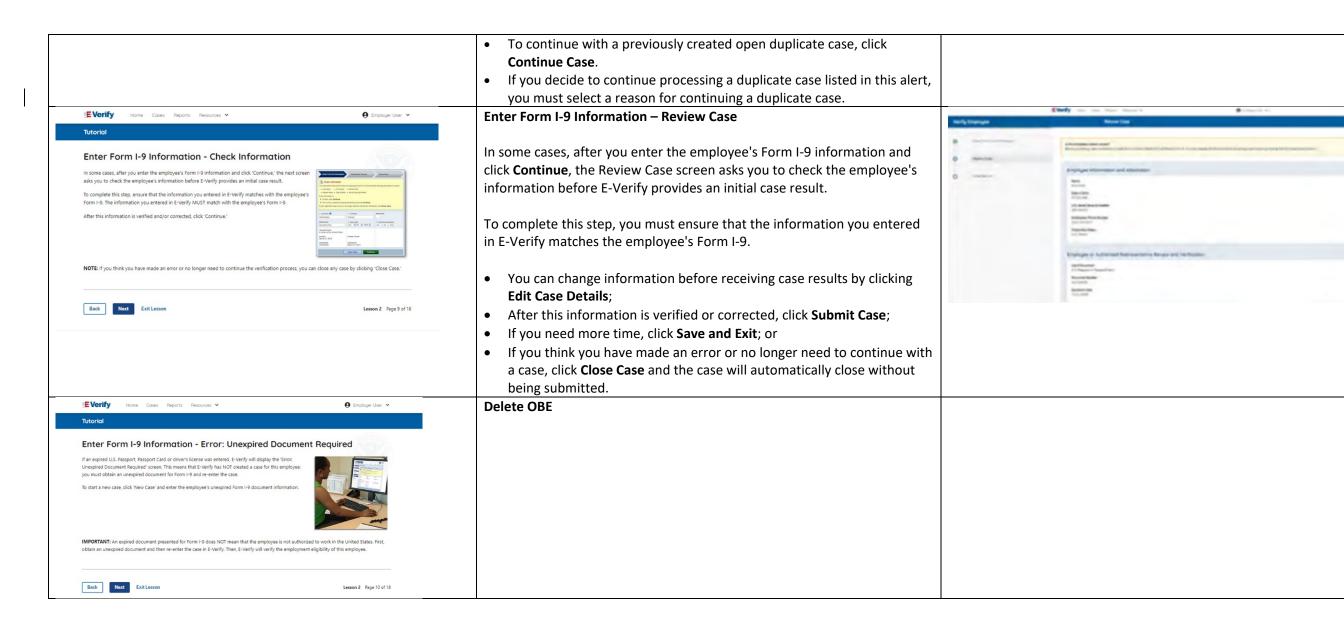

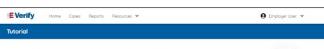

## Enter Form I-9 Information - Photo Matching

In some cases, E-Verify prompts you to compare the photo on an employee's Form I-9 photo document wit a photo displayed on the E-Verify screen. This helps you ensure that the document provided matches DHS

The photo matching step happens automatically. This may occur when an employee presents a U.S. Passpor

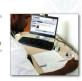

Back Next Exit Lesson

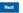

## Enter Form I-9 Information – E-Verify Photo Matching

In some cases, E-Verify prompts you to compare the photo on an employee's Form I-9 photo document with a photo displayed on the E-Verify screen. This helps you ensure that the document provided matches official government records that E-Verify can access.

The photo matching step happens automatically when an employee presents a U.S. passport or passport card, Permanent Resident Card (Form I-551, also known as a Green Card), or an Employment Authorization Document (Form I-766) for Form I-9 completion.

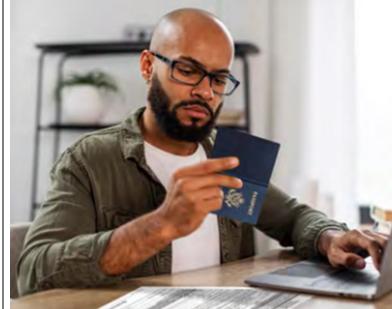

Enter Form I-9 Information - Photo Matching (continued)

NOTE: A watermark has been added to the photo displayed in E-Verify to prevent unauthorized use. The photo on the document pre

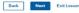

## Enter Form I-9 Information – E-Verify Photo Matching Overview

Matching photos is easy – simply compare the photo shown in E-Verify to the photo on the employee's Form I-9 photo document, **NOT** to the employee. The two photos should be identical.

Determine if the photos appear reasonably identical, account for minor variances in shading and detail, then select:

- Yes, this photo matches The photo on the employee's actual document or copy of the document matches the photo displayed by E-Verify. Clothing, hair style, facing direction and appearance on the card should be identical to the photo displayed by E-Verify.
- No, this photo does not match The photo on the employee's actual document or a copy does not match the photo displayed in E-Verify; or
- No photo displayed No photo was displayed for the E-Verify user to compare with the employee's document provided. This option should be selected when E-Verify either displays no photo or it displays an image of something other than a photo of a person, such as an image of a document.

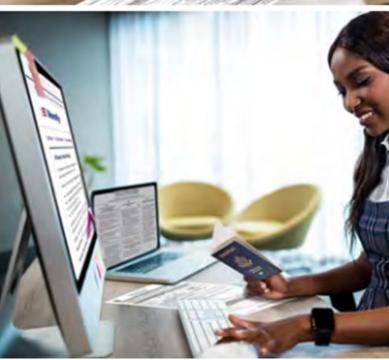

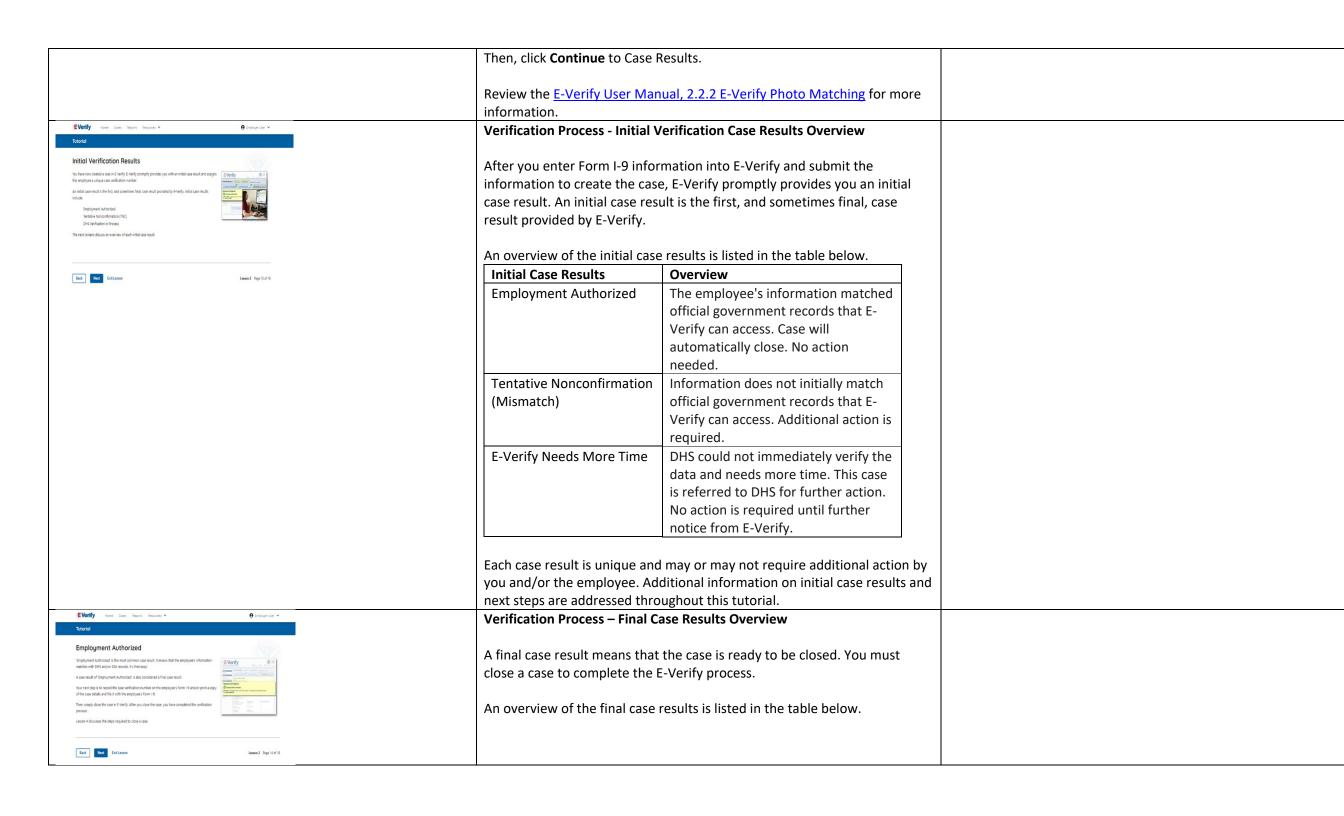

|                                                                                                    |                                     |                                                                                                    | 1      |
|----------------------------------------------------------------------------------------------------|-------------------------------------|----------------------------------------------------------------------------------------------------|--------|
|                                                                                                    | Final Case Results                  | Overview                                                                                                    |        |
|                                                                                                    | Employment<br>Authorized            | The employee's information matched with official government records that E-Verify can access. Case will automatically close. No action needed.                                                    |        |
|                                                                                                    | DHS or SSA Final<br>Nonconfirmation | E-Verify cannot confirm an employee's employment eligibility. You may close the case.                                                                                                    |        |
|                                                                                                    | Close Case and<br>Resubmit          | This case cannot continue because the expiration date entered for the employee's U.S. passport, passport card or driver's license is incorrect. Close the case in E-Verify and create a new case. |        |
|                                                                                                    |                                     | nique and may or may not require additional action<br>mation on final case results and next steps are<br>ut this tutorial.                                                                        | ion by |
| EVerify Home Cases Reports Resources ♥  ⊕ Employer User ♥  Totorial                                                                                                    | DELETE OBE                          |                                                                                                    |        |
| Employment Authorized - Request Name Review In rare situations. Everify issues a case result of Simployment Authorized: but the rame provided on the case result costs of match with the rame displayed in E-Verify. The happens when the information matches, but there are name saidtons in One seconds. Review the employee information as displayed in E-Verify and compare at unit or compare to the information displayed in the case result on the same subjects in E-Verify and compare to the name displayed in the case result, you must click. Request Name Review and submit comments, and Dris will review the crase. |                                     |                                                                                                    |        |
| Back Num Eint Lesson Lesson 2 Page 15 of 16                                                                                                    |                                     |                                                                                                    |        |

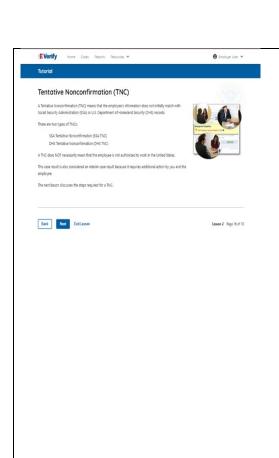

## Tentative Nonconfirmation (Mismatch) - Process Overview

The Tentative Nonconfirmation (mismatch) process can be simple; however, it requires action by you and the employee.

Employers must complete the following steps in E-Verify within 10 federal government working days after issuance of the mismatch result:

- Notify your employee of their mismatch result as soon as possible within the 10 days.
- Download the Further Action Notice before referring the case.
- Give your employee a copy of the Further Action Notice.
- Review the Further Action Notice with your employee in private and have them confirm whether the information listed is correct.
- If the information is incorrect, select the statement indicating the information was not correct and close the case. After the case is closed, create a new case for your employee with the correct information.
- If the information is correct, tell your employee they have 10 days from issuance of the mismatch to notify you whether they will take action to resolve the mismatch.
- Refer the case if your employee tells you they will take action to resolve the mismatch.
- If your employee does not give you their decision by the end of the 10th federal government working day after E-Verify issued the mismatch, then you close the case.

Review the <u>E-Verify User Manual</u>, <u>3.3 Tentative Nonconfirmation</u> (<u>Mismatch</u>) for more information.

Delete – now covered on Verification Process - Initial Verification Case Results Overview slide

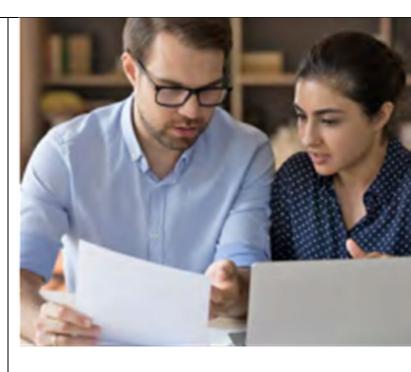

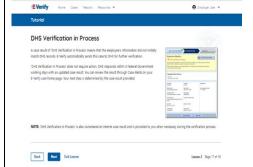

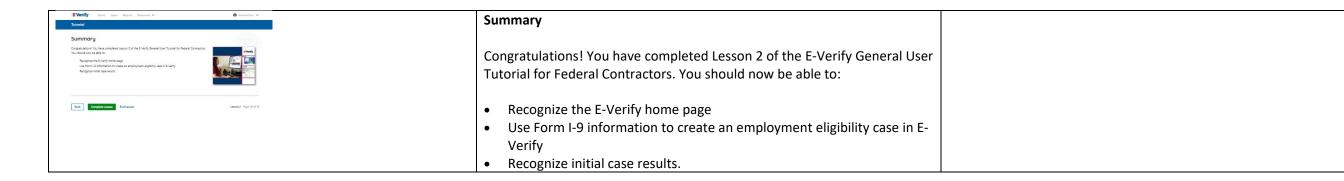

## EV FC Lesson 3

## **⊘** LESSON COMPLETED

Lesson 3: Interim Case Results

Interim Case Results

Interim Case Results - Overview

SSA and DHS Tentative Nonconfirmation

Review and Update Employee Data

DHS Verification in Process

SSA/DHS Case in Continuance

Review Lesson 3

| Current                                                                                                    | Updated Content                                                                                                    | Updated Image |
|----------------------------------------------------------------------------------------------------|----------------------------------------------------------------------------------------------------|---------------|
|                                                                                                    | Lesson 3: Interim Case Results                                                                                                    |               |
| Lesson 3: Interim Case Results  Interim Case Results Interim Case Results Interim Case Results-Overview SSA and DHS Tentative Nonconfirmation Review and Update Employee Data DHS Verification in Process SSA/DHS Case in Continuance  Review Lesson 3 | Interim Case Results Interim Case Results - Overview DHS and SSA Tentative Nonconfirmation (Mismatch) E-Verify Needs More Time DHS or SSA Case in Continuance {Review Lesson 3} |               |
|                                                                                                    |                                                                                                    |               |

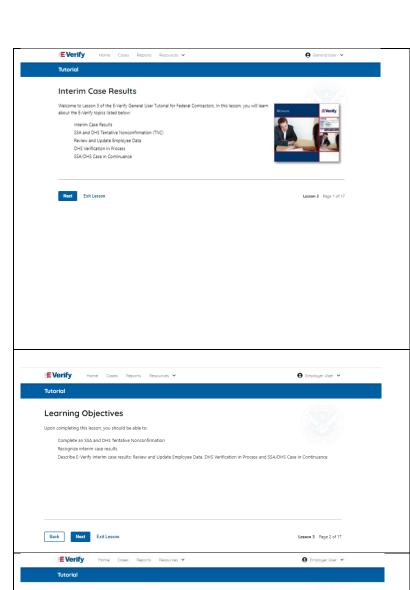

## **Interim Case Results**

Welcome to Lesson 3 of the E-Verify General User Tutorial. In this lesson, you will learn about these E-Verify topics:

- Interim Case Results
- DHS and/or SSA Tentative Nonconfirmation (Mismatch)
- E-Verify Needs More Time
- DHS or SSA Case in Continuance
- Photo Matching

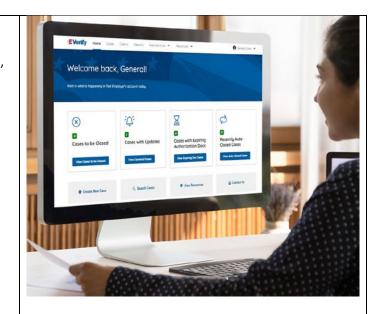

## **Learning Objectives**

Upon completing this lesson, you should be able to:

- Complete a DHS and/or SSA Tentative Nonconfirmation (Mismatch)
- Recognize interim case results
- Describe E-Verify interim case results:
  - o E-Verify Needs More Time; and
  - o DHS or SSA Case in Continuance
- Complete Photo Matching Process

## Verification Process – Interim Verification Case Results Overview

An interim case result requires additional action before E-Verify can provide you with a final case result.

An overview of the interim case results is listed in the table below.

| Interim Case Results       | Overview                        |  |
|----------------------------|---------------------------------|--|
| DHS and/or SSA Tentative   | Information did not match       |  |
| Nonconfirmation (Mismatch) | official government records th  |  |
|                            | E-Verify can access. Additional |  |
|                            | action is required.             |  |

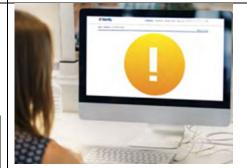

## Interim Case Results - Overview

An interim case result requires additional action before E-Verify can provide a final case result. All cases must receive a final case result. You must close every case to complete the E-Verify process.

Review and Update Employee Data

SSA Case in Continuance and DHS Case in Continuance

DMS Varification in Process

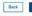

Back Next Exit Lesson

Lesson 3 Page 3 of 17

|                                                                                                    | E-Verify Needs More Time  DHS or SSA Case in Continuance  Each case result is unique and may of                                                                                                    | DHS cannot verify the data and needs more time. This case is referred to DHS for further action. No action is required until further notice from E-Verify.  The employee has contacted DHS or visited an SSA field office, but more time is needed to determine a final case result. No action is required until further notice from E-Verify. |                                                                                                    |
|----------------------------------------------------------------------------------------------------|----------------------------------------------------------------------------------------------------|----------------------------------------------------------------------------------------------------|----------------------------------------------------------------------------------------------------|
|                                                                                                    | by you and/or the employee. Addition results and next steps are addressed                                                                                                    | onal information on interim case                                                                                                    |                                                                                                    |
| Tutorial  SSA and DHS Tentative Nonconfirmation  A Social Security Administration (SSA) or U.S. Department of Homeland Security (DHS) TNC means that the employee's information does not match with SSA or DHS records.  A TNC does NOT necessarily mean that the employee is not authorized to work in the United States.  The table below provides possible reasons a TNC may occur.  Citzenship or immigration status was not updated with SSA Name change was not reported to SSA Name change was not reported to SSA Name change was not reported to SSA Name change was not reported to SSA Name change was not reported to SSA Name change was not reported to SSA Name change was not reported to SSA Name change was not reported to SSA Name change was not reported to SSA Name change was not reported to SSA Name change was not reported to SSA necords  SSA record contains another type of error Information was not entered correct in SSA records  U.S. Passport Card or driver's license information could not be verified  DHS TNC  ID photo document differs from the photo in DHS records Information was not entered correctly by the employer  Back  Next  Exit Lesson  Resources  Resources  Res | A Department of Homeland Security Administration (SSA) mismatch meand does not match with official government of More and More and More an | ns that the employee's information ment records that E-Verify can access.  The employee is not attes.  The employee is not attes.  The employee is not attes.  The employee is not attes.                                                                                                    | The following is the state of the state of t |
|                                                                                                    | employer                                                                                                    | mmigration status was not updated                                                                                                    |                                                                                                    |

## Name change was not reported to SSA

- Name, SSN or date of birth is incorrect in SSA records
- SSA record contains another type of error
- Information was not entered correctly by the employer

## Tutorial

Home Cases Reports Resources ♥

● Employer User 💌

## Tentative Nonconfirmation (TNC) - Process Overview

The TNC process can be simple: however, it requires action by you and the employee

First, you notify the employee in private of the TNC case result. To do this, you print, review and sign the Further Action Notice, This Notice documents that you notified the employee of the TNC and must be kept of file with Form I-9.

CONTEST - take action: or

provides additional instruction to you and the employee on next steps.

After the employee is notified and referred, E-Verify provides you an updated case result within 10 Federal

The next screens walk you through the TNC process in detail.

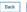

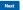

Back Next Exit Lesson

Lesson 3 Page 5 of 17

## Mismatch – Process Overview

The mismatch process can be simple; however, it requires action by you and the employee.

Employers must complete the following steps in E-Verify within 10 federal government working days after issuance of the mismatch result:

- Notify your employee of their mismatch result as soon as possible within the 10 federal government working days.
- Download the Further Action Notice before referring the case.
- Give your employee a copy of the Further Action Notice.
- Review the Further Action Notice with your employee in private and have them confirm whether the information listed is correct.
- If the information is incorrect, select the statement indicating the information was not correct and close the case. After the case is closed, create a new case for your employee with the correct information.
- If the information is correct, tell your employee they have 10 federal government working days from issuance of the mismatch to notify you whether they will take action to resolve the mismatch.
- If your employee does not give you their decision by the end of the 10th federal government working day after E-Verify issued the mismatch, then you close the case.

The next screens walk you through the mismatch process in detail.

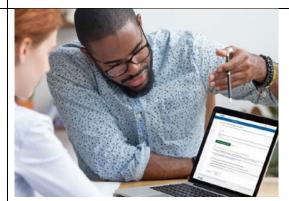

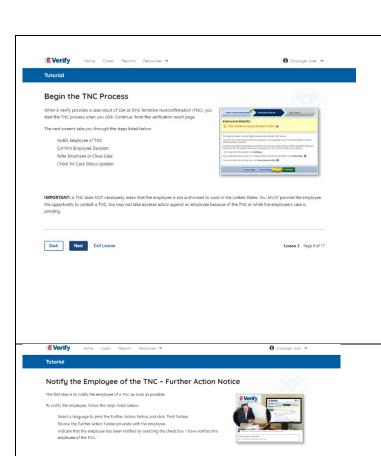

### **Mismatch - Begin Mismatch Process**

If E-Verify provides a case result of DHS and/or SSA mismatch, you will begin the mismatch process. The next screens take you through the steps listed below:

- Notify Employee of Mismatch
- Confirm Employee Decision
- Refer Employee or Close Case
- Check for Case Status Updates

**IMPORTANT:** A mismatch does **NOT** necessarily mean that the employee is not authorized to work in the United States. You **MUST** provide the employee the opportunity to take action to resolve the mismatch. Employers may not terminate, suspend, delay training, withhold or lower pay, or take any other adverse action against an employee because of the mismatch, until the mismatch becomes a Final Nonconfirmation.

# Mismatch - Notify the Employee of the Mismatch and provide the Further Action Notice

The first step is to notify your employee of their mismatch result as soon as possible within the 10 federal government working days.

To notify the employee, follow these steps:

- From the case mismatch screen in your account, select a language to print the Further Action Notice and click **Download Further Action** Notice.
- Review the Further Action Notice privately with the employee.

**NOTE:** A sample of the Further Action Notice is available in View Essential Resources.

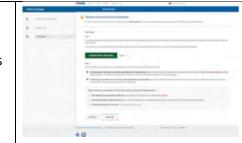

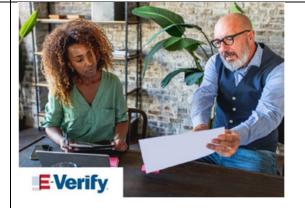

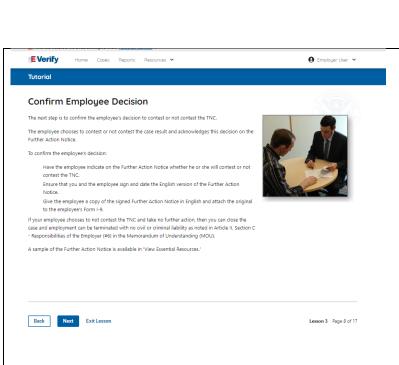

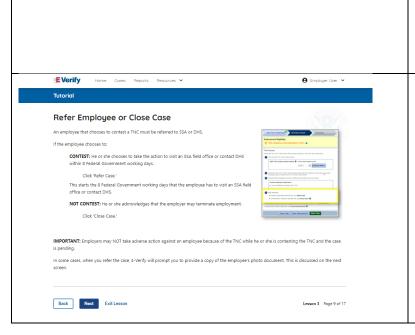

### Mismatch – Confirm Employee Decision

The next step is to confirm the employee's decision to take action to resolve the mismatch or not take action to resolve the mismatch.

The employee chooses whether they will take action or not to resolve the mismatch and acknowledges this decision on the Further Action Notice.

To confirm the employee's decision:

- Have the employee indicate on the Further Action Notice whether they will take action to resolve the mismatch.
- Ensure that you and the employee sign and date the English version of the Further Action Notice.
- Give the employee a copy of the signed Further Action Notice in English and attach the original to the employee's Form I-9.
- If the employee chooses to take action to resolve the mismatch, make the appropriate selection on the case and click **Continue**.
- Download the Referral Date Confirmation and provide a copy to the employee. The Referral Date Confirmation provides the date by which the employee must call DHS and/or visit SSA. The employee should bring the Further Action Notice when they visit an SSA field office.
- If your employee chooses not to take action to resolve the mismatch or does not give you their decision by the end of the 10th federal government working day after E-Verify issued the mismatch, then you close the case and may terminate the employee.

# TETAL CALL TO A CALL TO A

### Mismatch – Refer Employee or Close Case

- Ask the employee if they will choose to take action to resolve the error and correct the data mismatch or not and indicate their choice.
  - The employee chooses to take action to resolve this case.
  - $\circ\quad$  The employee chooses not to take action to resolve this case.
- Indicate the employee's decision below:
  - The employee will take action to resolve this E-Verify case.
     The employee understands that action must be taken by {date will auto populate}.
  - The employee will not take action to resolve this case. The employee understands that this cannot be undone and

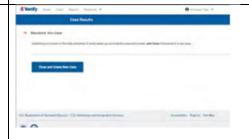

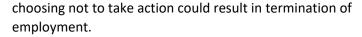

- The information entered was not correct. I am choosing to close this case.
- Click Continue or Save & Exit.

**IMPORTANT:** In some cases, when you refer the case, E-Verify will prompt you to provide a copy of the employee's photo document. This is discussed on the next slides.

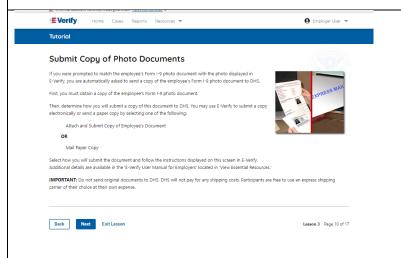

### **E-Verify Photo Matching Overview**

E-Verify photo matching will prompt the E-Verify user to compare the employee's photo document with a photo displayed during creation of the E-Verify case. This helps ensure that the document the employee provided for Form I-9 matches official government records that E-Verify can access.

The four List A documents that will trigger photo matching are:

- U.S. passport;
- U.S. passport card;
- Permanent Resident Card (Form I-551); and
- Employment Authorization Document (Form I-766).

When the employee presents one of these documents, employers must copy the front and back of the document (or in the case of a U.S. passport, copy the passport ID page and the passport barcode page) and retain the copies with Form I-9.

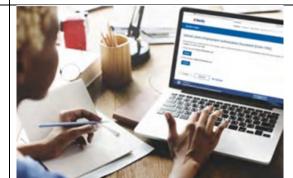

### **E-Verify Photo Matching – Process**

### **E-Verify Photo Matching – Process**

To match photos, compare the photo displayed by E-Verify to the photo on the employee's actual document or a copy of the employee's document and determine if the photos are reasonably identical. The photos should be identical with only minor variations in shading and detail based upon the age and wear of the employee's document.

Do not compare the photo displayed by E-Verify to the actual employee. Employers should have directly compared the photo on the document to

| Cont Model                                                                                                    |
|----------------------------------------------------------------------------------------------------|
| Terroptive homografic tradition (Manuschi)                                                                                                    |
| The fact, of the property of the fact of the second of the second of the       |
| har tape                                                                                                    |
| -                                                                                                    |
| No reprinted particular to the foreign contract of the contract that contract the contract to the contract the contract to the contract to the       |
|                                                                                                    |
| Contractive state state of                                                                                                    |
| per .                                                                                                    |
| Add 17 feet with freeze facilities the sector for the end of control fine recognition recognition and                                                                                                    |
| <ul> <li>Place however whether and the contribution in particular and contribution and the contribution of the contribution of the contributio</li></ul> |
|                                                                                                    |
| offer freet has network to find the spays makes, military the decision above                                                                                                    |
| The all as where substitute and the process in a section of the SEC.                                                                                                    |
| Not affect that the same for the control of the control of the con       |
| 1 Named and a second or construction                                                                                                    |
|                                                                                                    |
| Station South of                                                                                                    |
| The state of the state of the s       |

|                                       | the employee during Form I-9 completion and prior to creating the E-                                                                                                    |  |
|---------------------------------------|----------------------------------------------------------------------------------------------------|--|
|                                       |                                                                                                    |  |
|                                       | Verify case. Photo Matching - Process Overview provides a summary.                                                                                                    |  |
| E-Verify Photo Matching – Review Case | E-Verify Photo Matching – Review Case                                                                                                    |  |
|                                       | You will be asked if the photo displayed in the E-Verify matches the photo displayed on the employee's document. You will check the appropriate answer:                                                                                                    |  |
|                                       | <ul> <li>Yes, this photo matches - The photo on the employee's actual document or copy of the document matches the photo displayed by E-Verify. Clothing, hair style, facing direction and appearance on the card should be identical to the photo displayed by E-Verify;</li> <li>No, this photo does not match - The photo on the employee's actual document or copy of the document does not match the photo displayed in E-Verify; or</li> <li>No photo displayed - No photo was displayed for the E-Verify user to compare with the employee's document provided. This option should be selected when E-Verify either displays no photo or it displays an image of something other than a photo of a person, such as an image of a document.</li> </ul> |  |
| E-Verify Photo Matching – Review Case | E-Verify Photo Matching – Case Results                                                                                                    |  |
|                                       | For most documents presented, E-Verify requests an image of both the front and back. If the document is a U.S. passport or passport card, E-Verify will request an image of the Passport ID page and the Passport Barcode page.                                                                                                    |  |
|                                       | If you select <b>No, this photo does not match</b> or <b>No photo displayed</b> , E-Verify prompts you to upload a photo of your employee's document and click <b>Continue</b> .                                                                                                    |  |
|                                       | If you select <b>Save &amp; Exit</b> , any uploaded documents will not be saved and must be uploaded again.                                                                                                    |  |
|                                       | Click Continue or SAVE & Exit.                                                                                                    |  |
|                                       | Each case result requires different actions or steps to continue or close the case. These actions are outlined in each case result section throughout this manual.                                                                                                    |  |

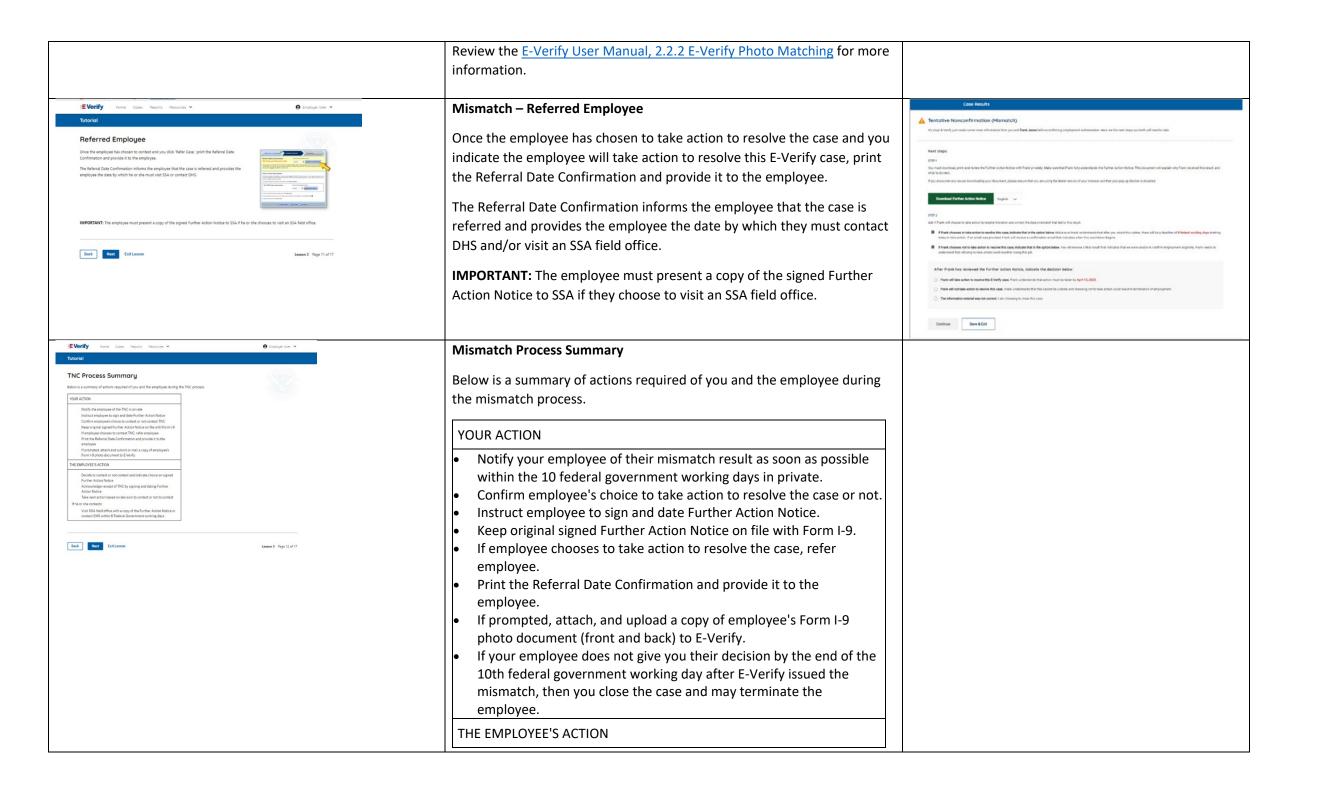

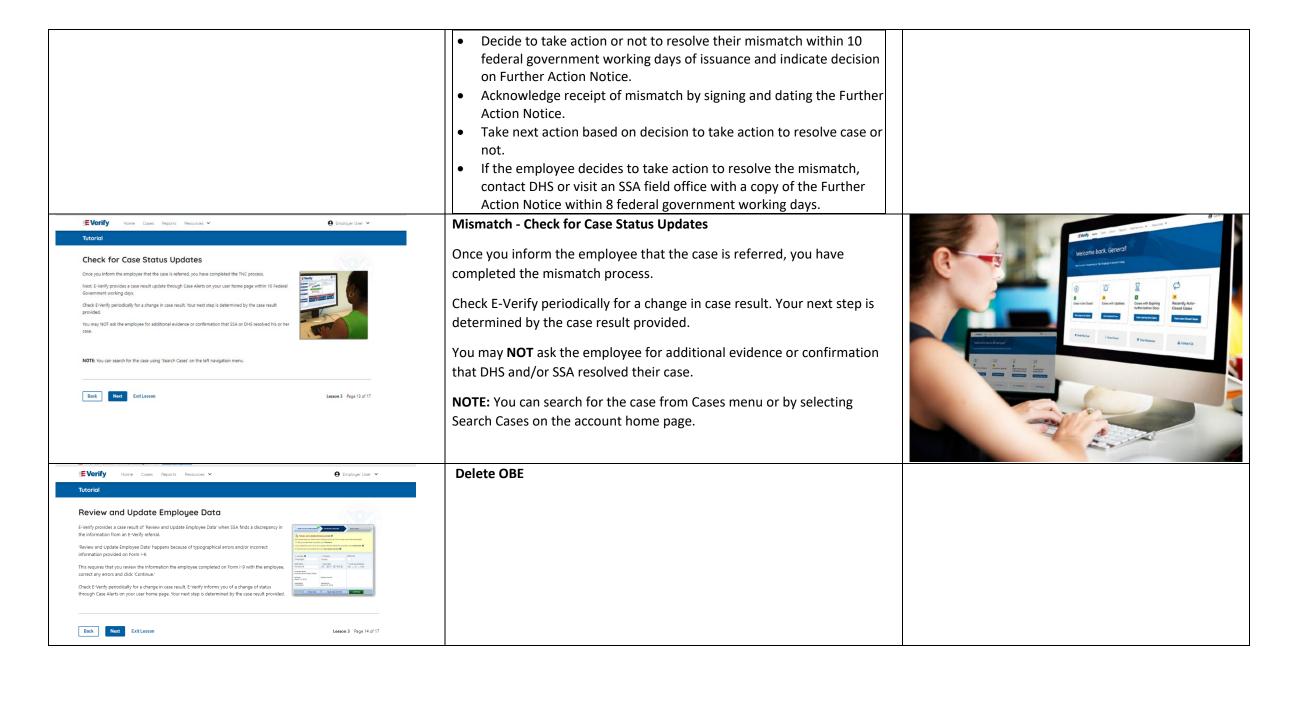

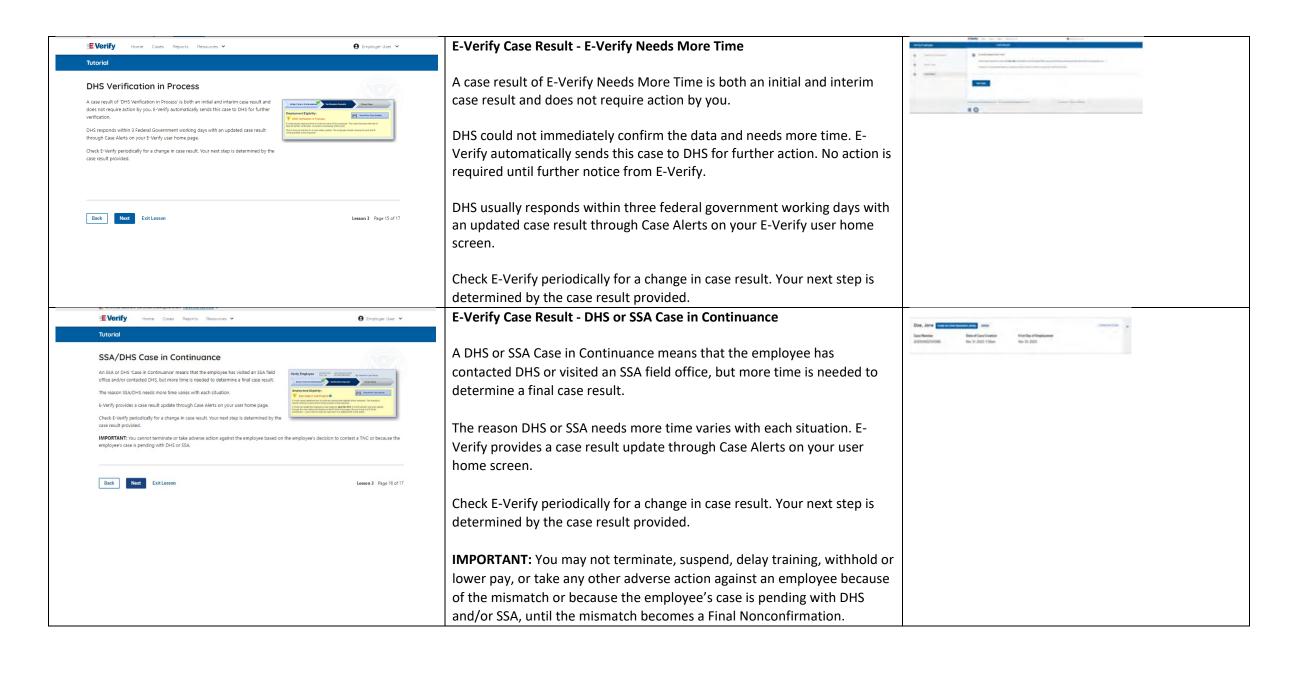

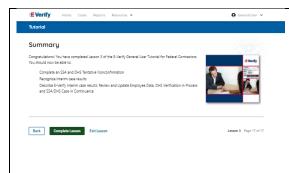

### Summary

Congratulations! You have completed Lesson 3 of the E-Verify General User Tutorial for Federal Contractors. You should now be able to:

- Complete an DHS and/or SSA Tentative Nonconfirmation (Mismatch)
- Recognize interim case results
- Describe E-Verify interim case results:
  - o E-Verify Needs More Time; and
  - DHS or SSA Case in Continuance
- Complete Photo Matching Process

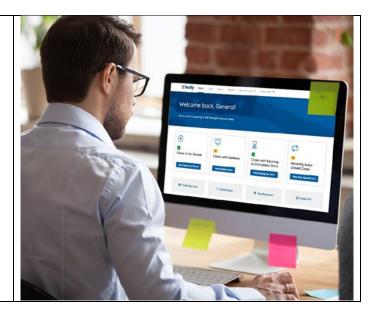

### **EV FC Lesson 4**

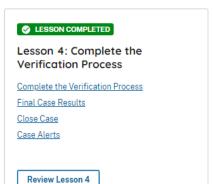

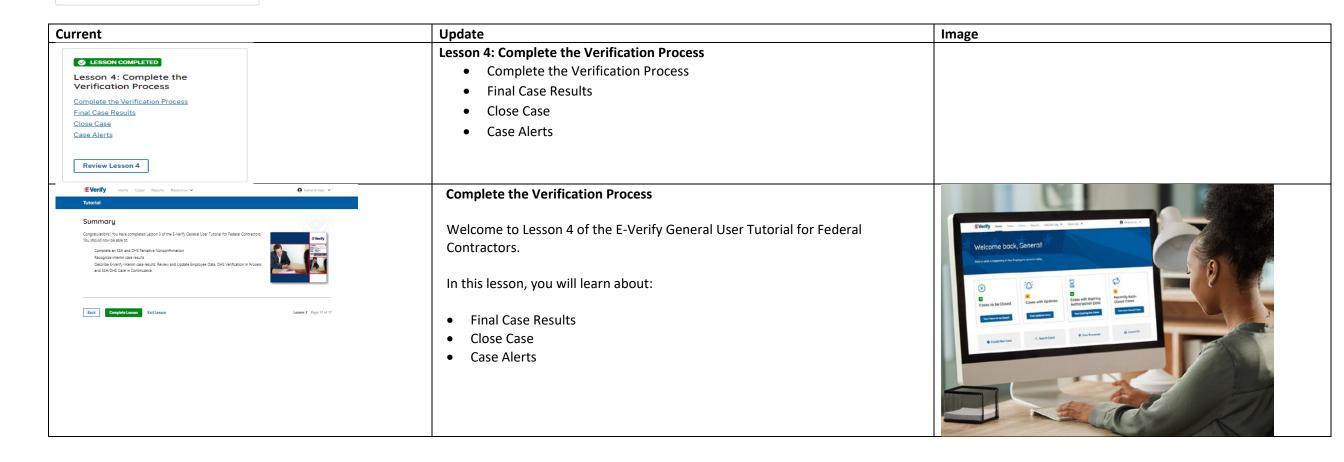

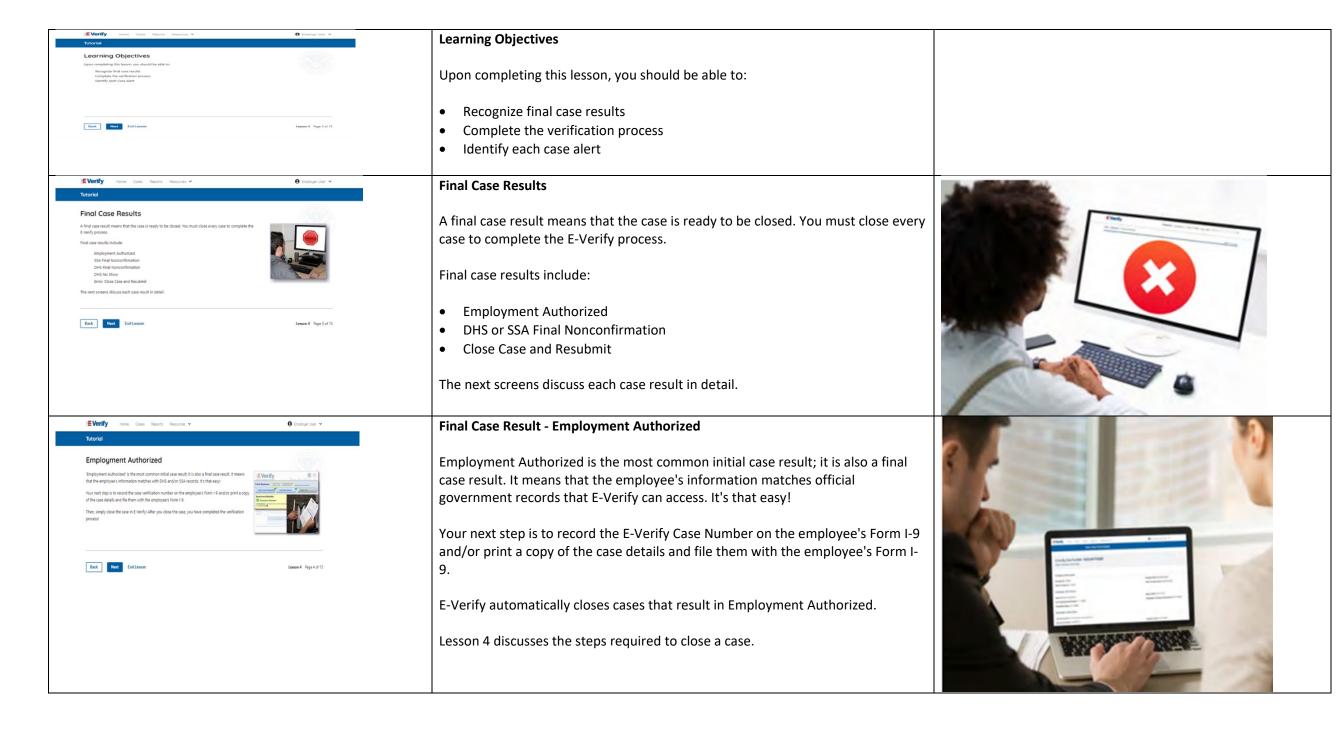

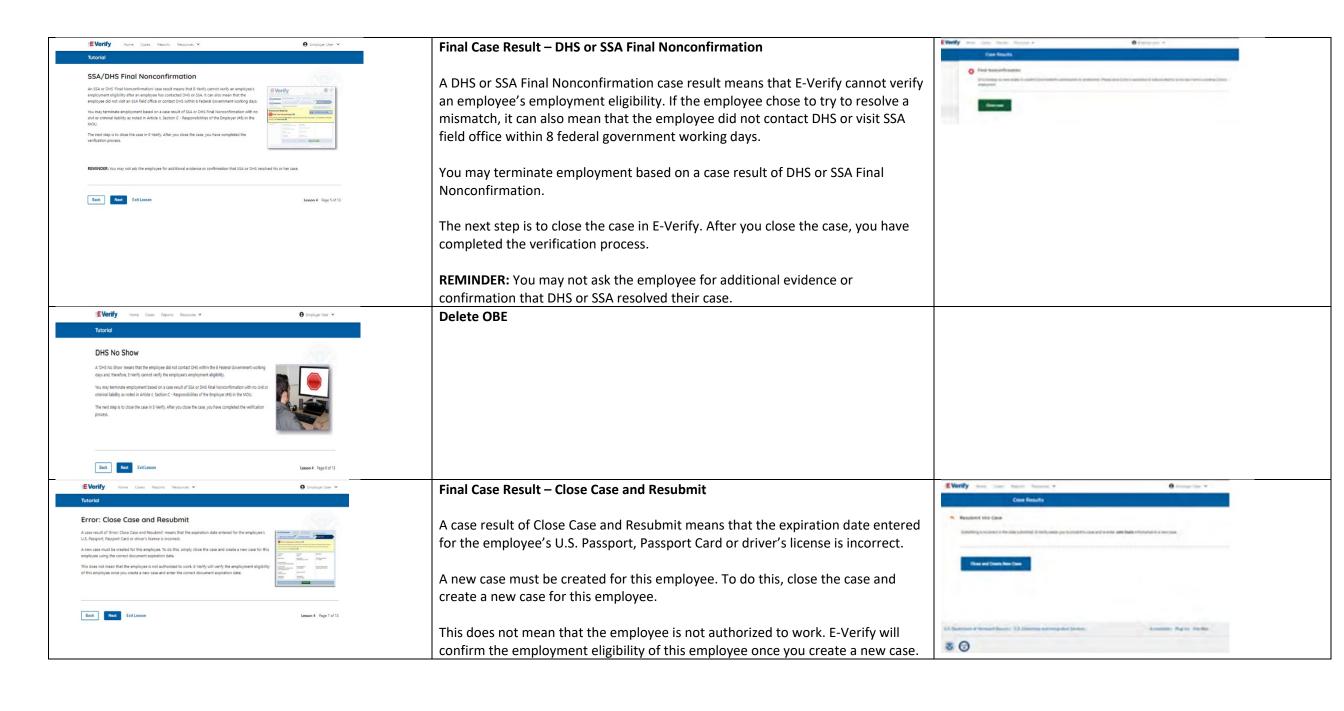

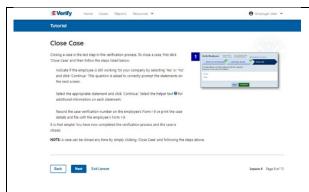

### **Close Case**

Closing a case is the last step in the E-Verify process. To close a case, first click **Close Case** and then follow the steps listed below:

- Select the statement indicating whether or not you will continue to employ this individual.
- If you select the option indicating you will continue to employee this individual, you must provide the reason why. Type the reason in the text box provided.
- If you select the option indicating that neither of the above applies and you are closing this case for a different reason, you must select the reason you are closing the case.
- If Other is selected as the reason, you must type the reason in the text box provided.
- After you've typed a reason, click **Close Case**.
- E-Verify displays an alert indicating the case was successfully closed.
- Click **View/Print Case Details**, then either record the E-Verify Case Number to retain with the employee's Form I-9 or click **Print Information** to print and attach a copy of the case details to the Form I-9.
- Click Create New Case to create a new case or click Continue to be redirected to view all your cases.

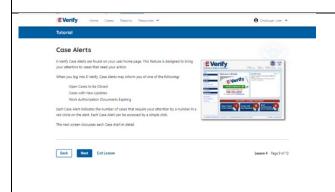

### **Case Alerts**

Under the welcome banner are case alert boxes with important information about your cases:

- Cases to be Closed
- Cases with Updates
- Cases with Expiring Authorization Docs
- Recently Auto-Closed Cases

To view the updates, click the blue box in each case alert.

The next screen discusses each case alert in detail.

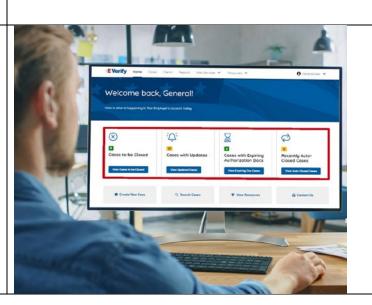

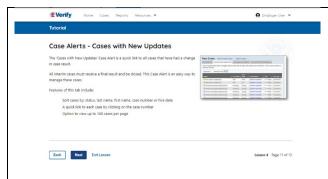

### Case Alert - Cases to be Closed

Any case created in E-Verify and assigned an E-Verify case number must be closed.

The Cases to be Closed case alert provides quick access to all cases that need to be closed.

Features of this screen include:

- Search: Employee Name, Case Number, Alien Number, Social Security Number, Driver's License Number, I-94 Number or Passport Number
- Click Show Filters to filter by Case Status, Submission Date (From) and Submission date (To)
- Sort by: Case Number, Case Status, Last Name or First Day of Employment
- Option to view up to 50 cases per page

You can also click **Create New Case** from this screen.

### **Case Alert – Cases With Updates**

The Cases With Updates case alerts provides quick access to all open cases that have had a change in case result.

All interim cases must be closed. This case alert is an easy way to manage these cases.

Each case status is highlighted and you can click **Continue Case** button to resume.

Features of this screen include:

- Search: Employee Name, Case Number, Alien Number, Social Security Number, Driver's License Number, I-94 Number or Passport Number
- Click **Show Filters** to filter by Case Status, Submission Date (From) and Submission date (To)
- Sort by: Case Number, Case status, Last Name or First Day of Employment
- Option to view up to 50 cases per page

You can also click Create New Case from this screen.

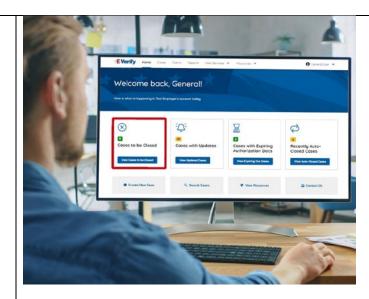

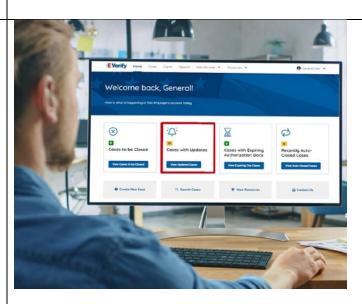

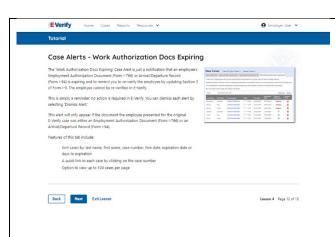

### Case Alert – Cases With Expiring Authorization Docs

The Cases With Expiring Authorization Docs Case Alert is just a notification that an employee's Employment Authorization Document (Form I-766) or Arrival/Departure Record (Form I-94) is expiring and to remind you to reverify the employee by updating Supplement B, Reverification and Rehire, of Form I-9. The employee cannot be reverified in E-Verify.

This is simply a reminder; no action is required in E-Verify. You can dismiss each alert by selecting **Dismiss Alert**. Also, even though you receive an alert, some documents may be extended past their original expiration date and remain unexpired. You can find guidance in the Handbook for Employers (M-274) and I-9 Central.

This alert will only appear if the document the employee presented for the original E-Verify case was either an Employment Authorization Document (Form I-766) or an Arrival/Departure Record (Form I-94).

### Features of this screen include:

- Search: Employee Name, Case Number, Alien Number, Social Security Number, Driver's License Number, I-94 Number or Passport Number
- Click Show Filters to filter by Case Status, Submission Date (From) and Submission date (To)
- Sort by: Case Number, Case status, Last Name or First Day of Employment
- Option to view up to 50 cases per page

You can also click **Create New Case** from this screen.

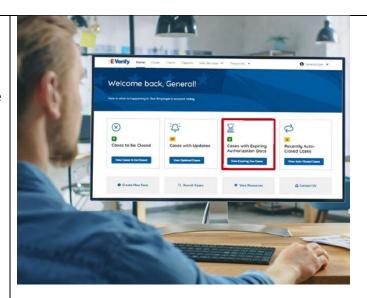

### New Slide

### Case Alert - Recently Auto-Closed Cases

The Recently Auto-Closed Cases case alert provides quick access to all cases that were automatically closed after receiving an Employment Authorized result. This is notification your case was closed. Be sure to record the case information as required on Form I-9 or print the case details page.

Features of this screen include:

- Search: Employee Name, Case Number, Alien Number, Social Security Number, Driver's License Number, I-94 Number or Passport Number
- Click Show Filters to filter by Case Status, Submission Date (From) and Submission date (To)
- Sort by: Case Number, Case Status, Last Name or First Day of Employment
- Option to view up to 50 cases per page.

You can also click **Create New Case** from this screen.

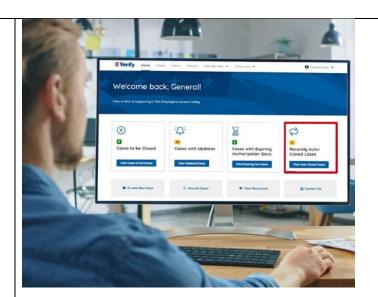

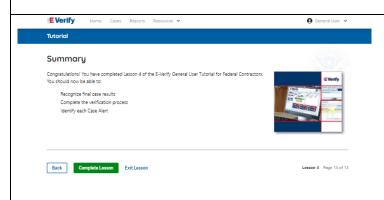

### Summary

Congratulations! You have completed Lesson 4 of the E-Verify General User Tutorial for Federal Contractors. You should now be able to:

- Recognize final case results
- Complete the verification process
- Identify each case alert

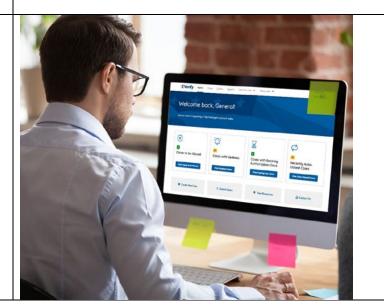

### **EV FC Tutorial Lesson 5**

● Lesson completed

Lesson 5: General User Account
Administration

General User Account Administration

Overview of User Roles

Create a Password

Navigation Menu

Reports

Review Lesson 5

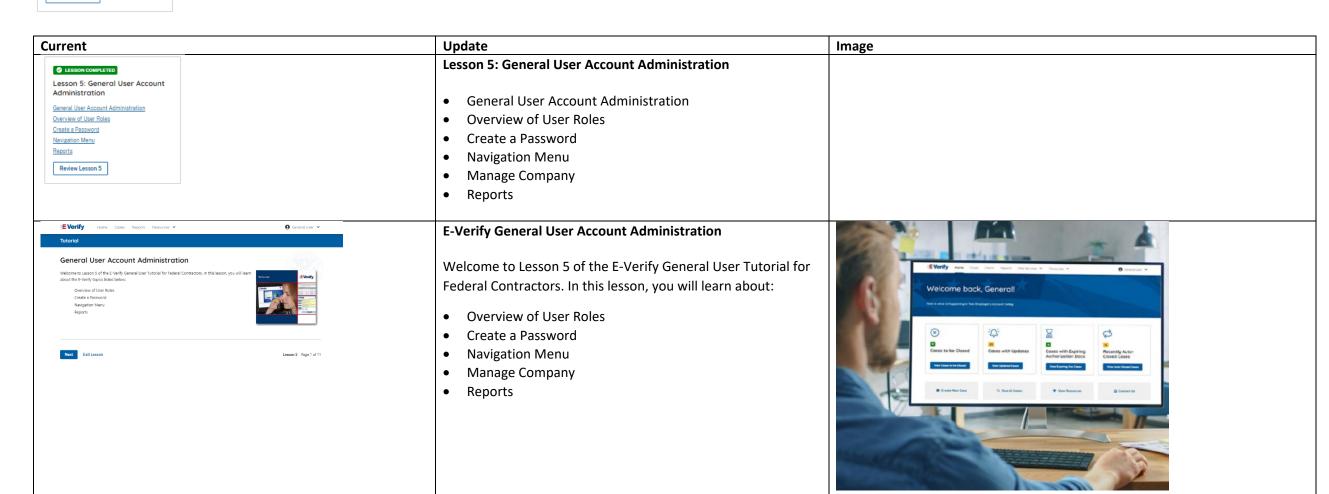

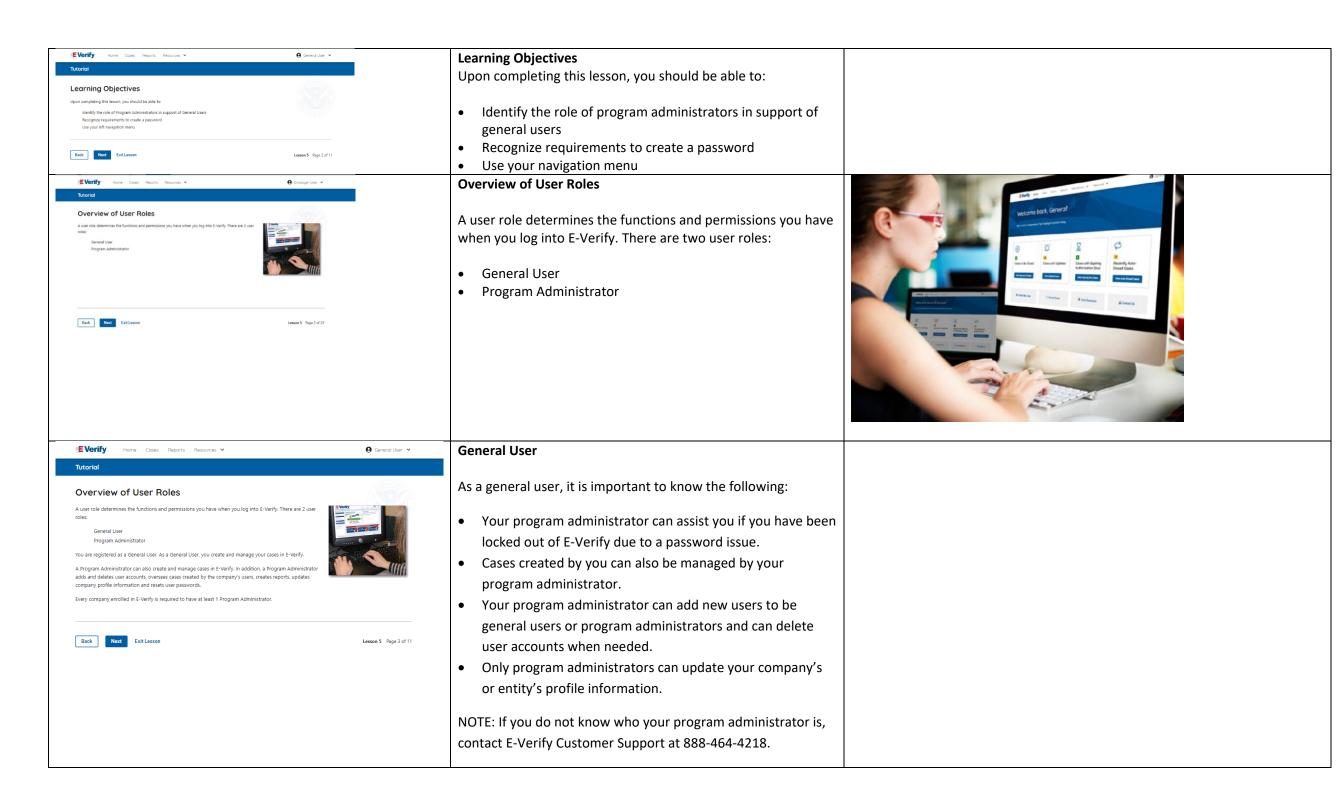

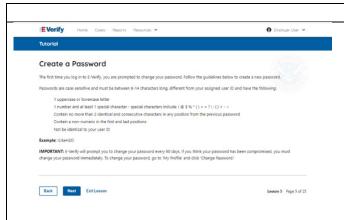

### **General - Create a Password**

The first time you log in to E-Verify, you are prompted to change your password.

Passwords are case-sensitive, different from the assigned user ID, and have the password requirements below to create a new password.

- At least 1 letter
- At least 1 number, not as the first or last character
- At least 1 special character from the following ! @ % \* ( ) ? : ; { } + ~
- Does not contain an invalid special character
- Not identical to the User ID
- Password length between 8 and 14 characters
- No more than two consecutive characters from the prior password.

Example: IL!keH2O

### **IMPORTANT:**

If you think your password has been compromised, you
must change your password immediately. To change your
password, access the user profile options from the dropdown menu under your username in the top right corner of
the account.

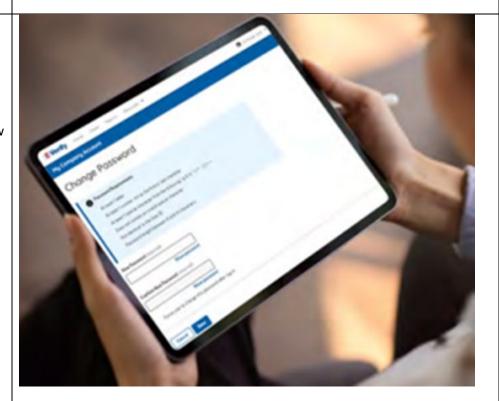

### Create a Password (continued)

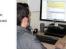

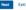

### **General User – Password Hints**

### Password **should not**:

- Contain any dictionary word
- Contain any proper noun or the name of any person, pet, child, or fictional character, nor any employee ID number, Social Security number, birth date, phone number or any information that could be readily guessed about the creator of the password
- Contain any simple pattern of letters or numbers, such as "qwerty" or "xyz123"
- Contain any word, noun or name spelled backwards.

IMPORTANT: You should NEVER share your password. Every E-Verify user must have their own unique user ID and password.

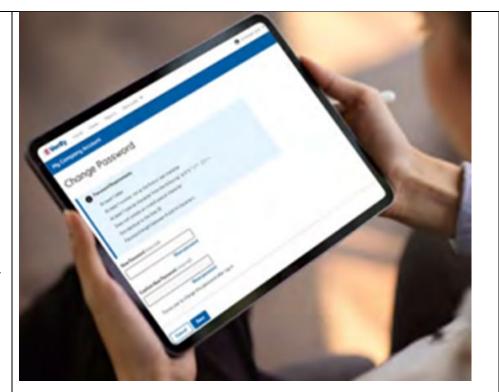

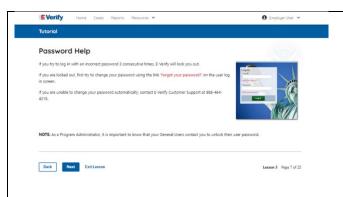

### **General User – Password Help**

If you try to log in with an incorrect password three consecutive times, E-Verify will lock you out.

- If you are locked out, first try to change your password using the link Forgot Password on the user log in screen.
- If you are unable to change your password with Forgot Password link, contact a program administrator in your company.
- Each user must create password challenge questions.
  - You will need to correctly answer these questions to reset your password if you ever forget it.

### Important:

- E-Verify will prompt you to change your password every 90 days.
- To comply with federal security guidelines, USCIS is required to deactivate any user ID that has not been accessed within the past 270 days. A deactivated user ID will not affect the status of your E-Verify account.

### Note:

- Each user must have their own user ID and password to access E-Verify and may not share their user ID or password with others.
- You are responsible for any activity associated with your user ID and password.

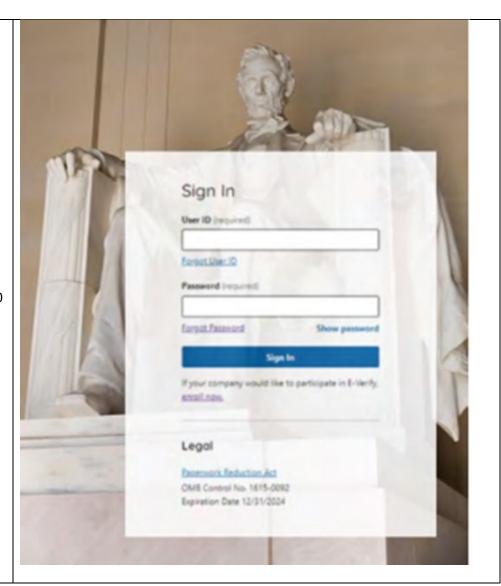

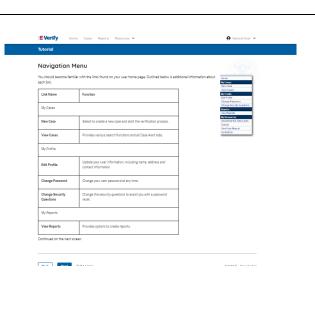

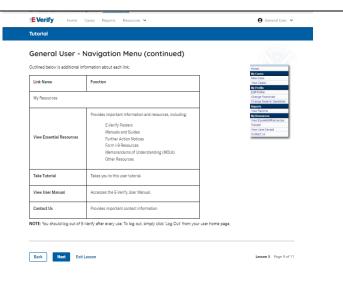

### **General User E-Verify Home Page - Navigation Menu**

Each time you log in to E-Verify you will see a welcome back banner with your name and company, or entity listed.

Under the welcome banner are case alert boxes with important information about your cases, including Cases to be Closed, Cases with Updates, Cases with Expiring Authorization Docs and Recently Auto-Closed Cases.

Directly below the case alert boxes are convenient quick links in gray boxes, including Create New Case, Search Cases, View Resources and Contact Us.

Below the quick links is the E-Verify News section that keeps you up to date on the latest and greatest with E-Verify.

The next slides will help you become familiar with the links found on your user home page.

### Navigation Menu – Links Above the Welcome Banner

The links above the welcome banner include:

| Link      | Function                 |
|-----------|--------------------------|
| Home      | Employer User Home Page  |
| Cases     | Search                   |
|           | Create New Cases         |
| Reports   | Run Reports              |
| Resources | View Essential Resources |
|           | Take Tutorial            |
|           | View User Manual         |
|           | E-Verify News            |
|           | Contact Us               |
| Account   | Company Account          |
| Options   | User Account             |
|           | Log Out                  |

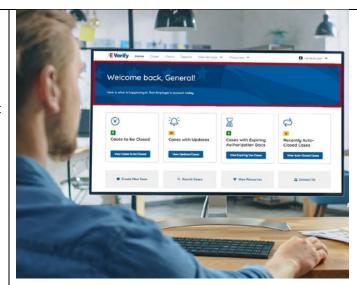

## Navigation Menu – Case Alert Boxes

Case Alerts Boxes are located below the welcome banner:

| Link                             | Function                                                                                                    |  |
|----------------------------------|----------------------------------------------------------------------------------------------------|--|
| Case Alert                       | The Case Alert boxes bring attention to cases that need action or provide important information regarding your cases.                                                                                                    |  |
| Cases to be<br>Closed            | <ul> <li>Any case created in E-Verify and assigned an E-Verify case number must eventually be closed.</li> <li>The Cases to be Closed Case Alert provides quick access to all cases that need to be closed.</li> </ul>                                                                                |  |
| Cases with<br>Updates            | <ul> <li>All open cases that have had a change in case result.</li> <li>All cases must be closed. This case alert is an easy way to manage these cases.</li> <li>Click Continue Case to take action.</li> </ul>                                                                                       |  |
| Cases with<br>Expiring Doc       | <ul> <li>This is simply a reminder; no action is required in E-Verify.</li> <li>This alert will only appear if the document the employee presented for the original E-Verify case was either an Employment Authorization Document (Form I-766) or an Arrival/Departure Record (Form I-94).</li> </ul> |  |
| Recently<br>Auto-Closed<br>Cases | <ul> <li>Notification of the cases that were automatically closed.</li> <li>This is notification your case was closed. Be sure to record the E-Verify case number as required on Form I-9 or print the case details page and attach it to the Form I-9.</li> </ul>                                    |  |

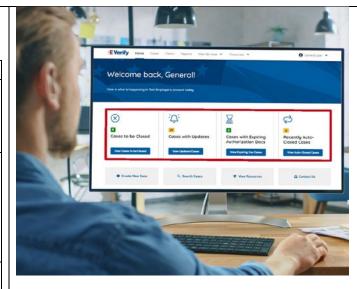

Navigation Menu – Quick Links and E-Verify News

Quick Links and E-Verify News are located below the Case Alert Boxes:

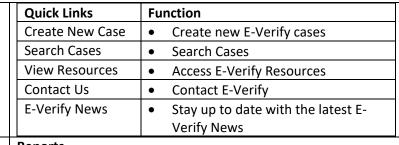

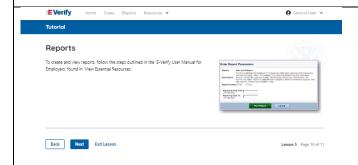

### Reports

On the home page, above the welcome banner, Click **Reports**.

Select the report you want to create from the options available.

A description of the report is provided on the report screen.

For more information, please review the **E-Verify User Manual**.

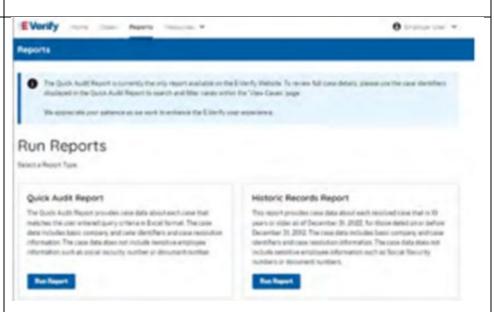

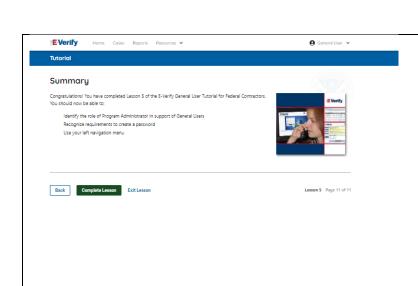

### Summary

Congratulations! You have completed Lesson 5 of the E-Verify General User Tutorial for Federal Contractors. You should now be able to:

- Understand the role of program administrator in support of your company's or entity's users
- Recognize requirements to create a password
- Use your left navigation menu
- Manage the information in Company Account

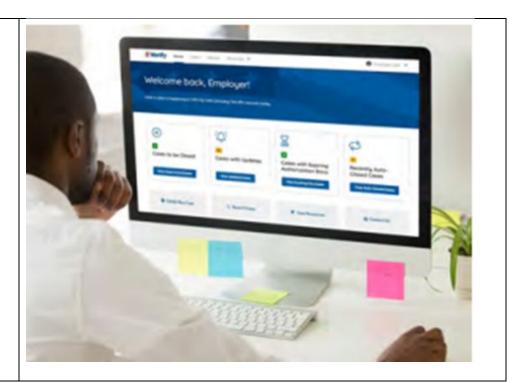